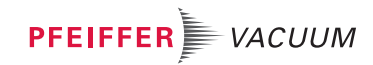

### AUS LEIDENSCHAFT FÜR PERFEKTION

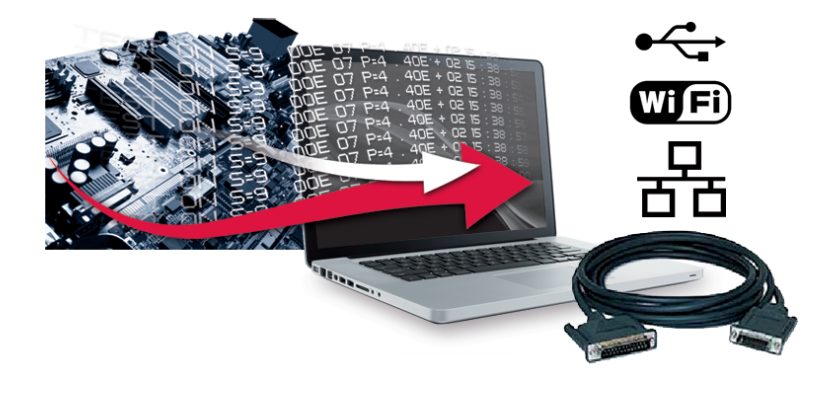

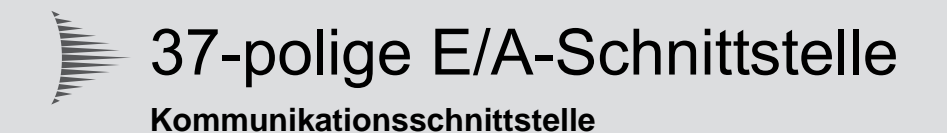

# Betriebsanleitung

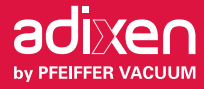

 $(DE)$ 

# **Inhaltsverzeichnis**

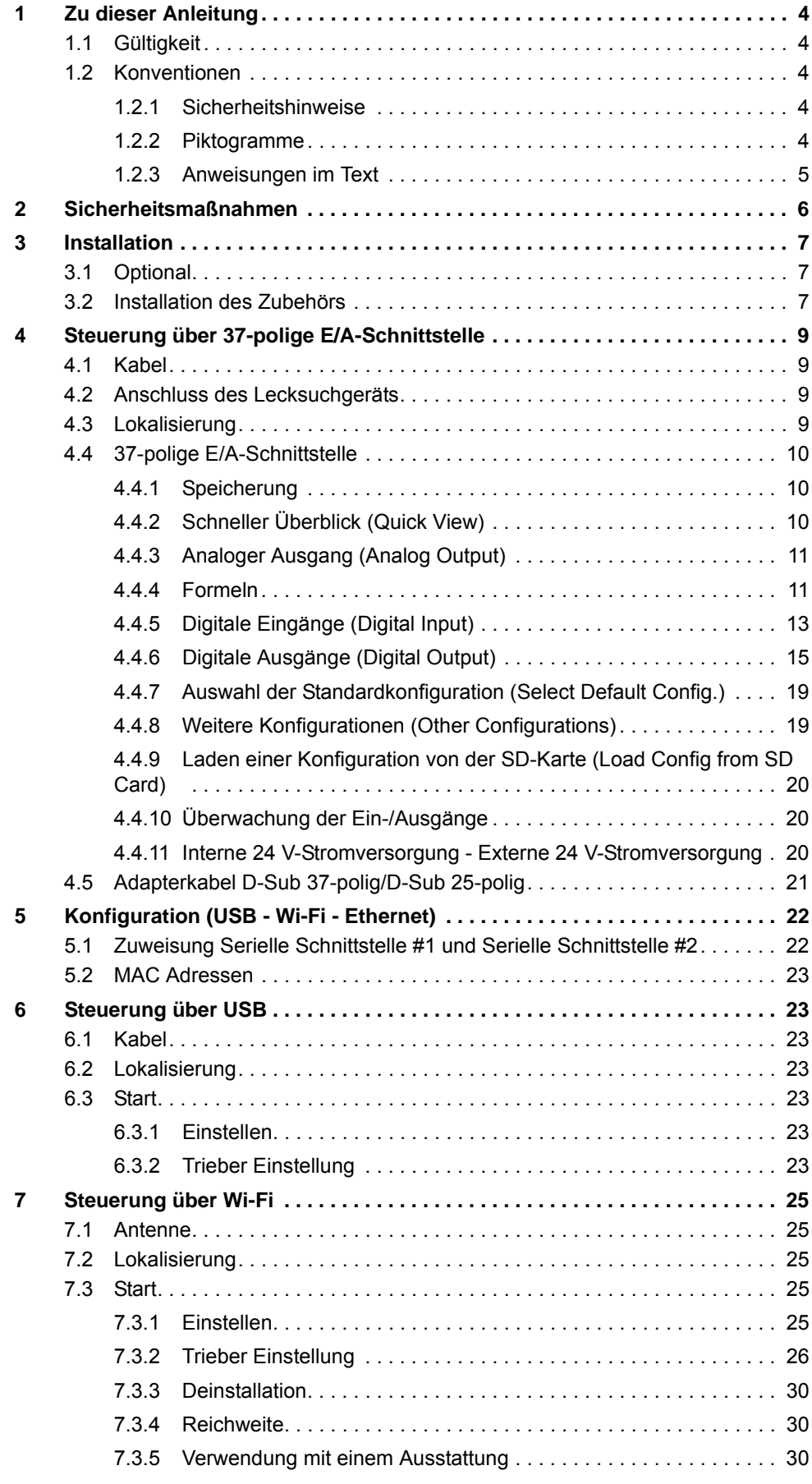

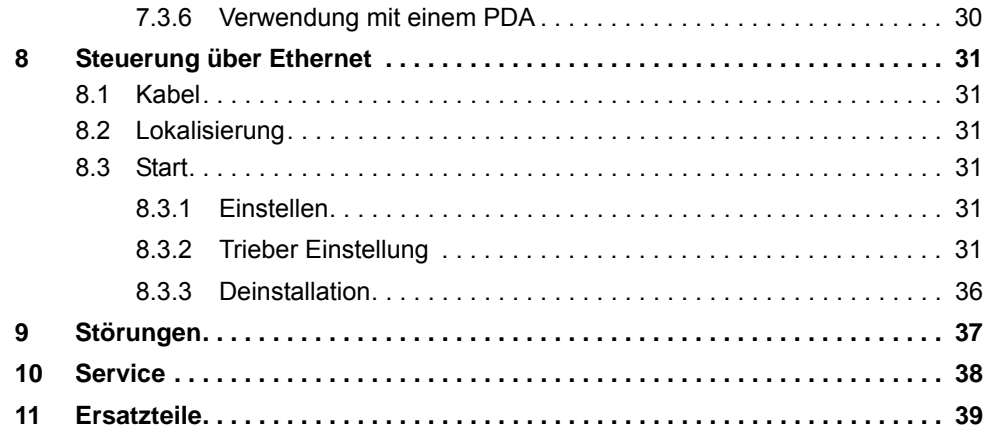

## <span id="page-3-0"></span>**1 Zu dieser Anleitung**

## <span id="page-3-1"></span>**1.1 Gültigkeit**

Diese Betriebsanleitung ist ein Kundendokument der Firma Pfeiffer Vacuum. Die Betriebsanleitung beschreibt das benannte Produkt in seiner Funktion und vermittelt die wichtigsten Informationen für den sicheren Gebrauch des Gerätes. Die Beschreibung erfolgt nach den geltenden EU-Richtlinien. Alle Angaben in dieser Betriebsanleitung beziehen sich auf den aktuellen Entwicklungsstand des Produktes. Die Dokumentation behält ihre Gültigkeit, sofern kundenseitig keine Veränderungen am Produkt vorgenommen werden.

Aktuelle Betriebsanleitungen sind auch über www.pfeiffer-vacuum.de verfügbar.

Diese Betriebsanleitung bezieht sich auf die Produkte mit folgenden Bestellnummern:

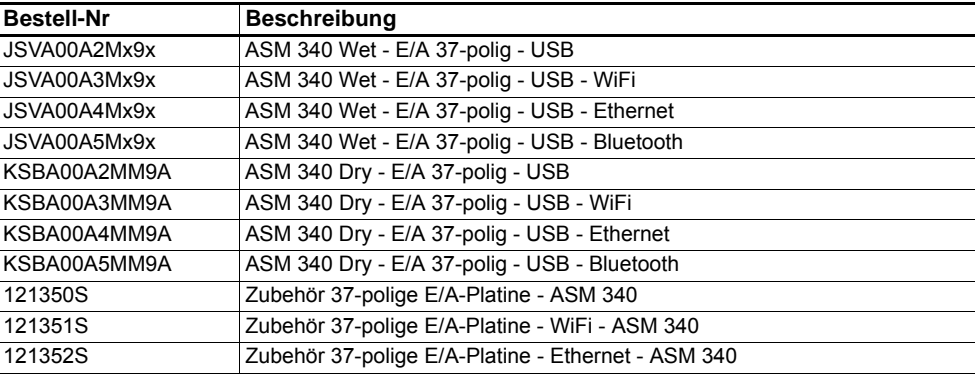

## <span id="page-3-2"></span>**1.2 Konventionen**

### <span id="page-3-3"></span>**1.2.1 Sicherheitshinweise**

Die in den Handbüchern für Produkte von Pfeiffer Vacuum enthaltenen Sicherheitshinweise richten sich nach den Zertifizierungsnormen UL, CSA, ANSI Z-535, SEMI S2, ISO 3864 und DIN 4844. Das vorliegende Dokument gibt Auskunft über folgende Gefahrenstufen und Hinweise:

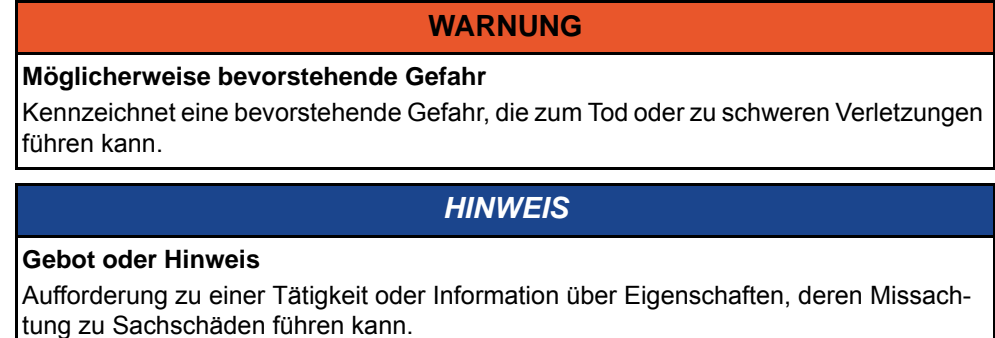

### <span id="page-3-4"></span>**1.2.2 Piktogramme**

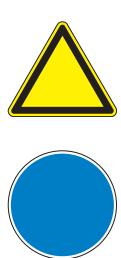

Warnung vor der mit dem Piktogramm dargestellten Gefahr

Gebot einer Handlung oder Tätigkeit im Umgang mit einer Gefahrenquelle, deren Missachtung zu schwerwiegenden Unfällen führen kann

## <span id="page-4-0"></span>**1.2.3 Anweisungen im Text**

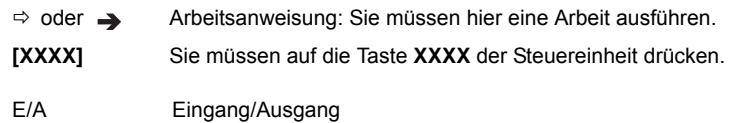

Die Bildschirmkopien dienen als Beispiele und können entsprechend der Benutzereinstellungen variieren.

## <span id="page-5-0"></span>**2 Sicherheitsmaßnahmen**

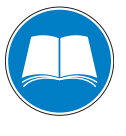

### **Informationspflicht**

Die für die Installation, Bedienung oder Wartung des Produkts zuständige Person muss die in dieser Betriebsanleitung beschriebenen Sicherheitshinweise gelesen haben und sie befolgen.

Es obliegt dem Betreiber, sämtliche Bediener über die mit diesem Produkt, den gepumpten Flüssigkeiten oder der gesamten Anlage einhergehenden Gefahren aufzuklären.

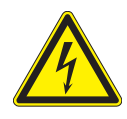

### **WARNUNG**

**Gefahr des elektrischen Schlags**

Wenn sich der Sicherungsautomat Ihres Produkts in der Position **"0"** befindet, bleiben bestimmte interne Komponenten elektrisch geladen.

- Stellen Sie sicher, dass der Netzstecker stets sichtbar und zugänglich ist, damit er jederzeit herausgezogen werden kann.
- → Vor jeglichem Eingriff in das Produkt ist das Gerät von der elektrischen Versorgung zu trennen (Netzkabel herausziehen).
- Die in dieser Betriebsanleitung beschriebenen Installations- und Wartungsarbeiten dürfen ausschließlich von qualifizierten und mit den Sicherheitsvorschriften (EMV, elektrische Sicherheit, chemische Verunreinigung) vertrauten Personen durchgeführt werden. Unser Service-Center bietet die dazu erforderlichen Schulungen an.
- Das Produkt nicht einschalten, wenn die Abdeckungen nicht angebracht sind.

## <span id="page-6-0"></span>**3 Installation**

## <span id="page-6-1"></span>**3.1 Optional**

Wird das E/A-Schnittstelle Modul als Option bestellt, wird es bei der Herstellung direkt in das Lecksuchgerät integriert.

Dieser Aufkleber auf dem Gehäuse gibt die MAC-Adresse des im Lecksuchgerät integrierten E/A-Moduls an, die für die Konfiguration benötigt wird.

**HLD1302577 - RS232** Bluethooth MAC address XXXXXX / None Network MAC address xx:xx:xx:xx:xx:xx / None

**Abb. 1: Aufkleber mit MAC-Adresse**

**Gefahr des elektrischen Schlags**

## <span id="page-6-2"></span>**3.2 Installation des Zubehörs**

**Werkzeug** ● Im Wartungsset enthaltener 5 mm Inbusschlüssel

### **Vorgehensweise**

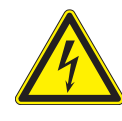

## **WARNUNG**

Wenn sich der Sicherungsautomat Ihres Produkts in der Position **"0"** befindet, bleiben bestimmte interne Komponenten elektrisch geladen.

- $\rightarrow$  Stellen Sie sicher, dass der Netzstecker stets sichtbar und zugänglich ist, damit er jederzeit herausgezogen werden kann.
- → Vor jeglichem Eingriff in das Produkt ist das Gerät von der elektrischen Versorgung zu trennen (Netzkabel herausziehen).

Schalten Sie das Lecksuchgerät aus: siehe Betriebsanleitung des Lecksuchgeräts.

- $\rightarrow$  Trennen Sie das Netzkabel von der Stromversorgung.
- → Nehmen Sie die vordere Abdeckung ab: siehe Wartungshandbuch des Lecksuchgeräts.
- → Ziehen Sie den Stecker J1 auf der Hauptplatine heraus.

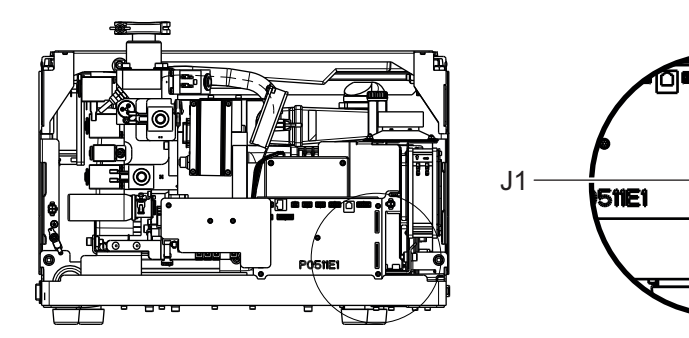

**Abb. 2: J1-Lokalisierung auf der Hauptplatine**

● Rücken Sie das Lecksuchgerät bis an den Rand der Arbeitsfläche, um an die 5 Befestigungsschrauben der Abdeckung zu gelangen.

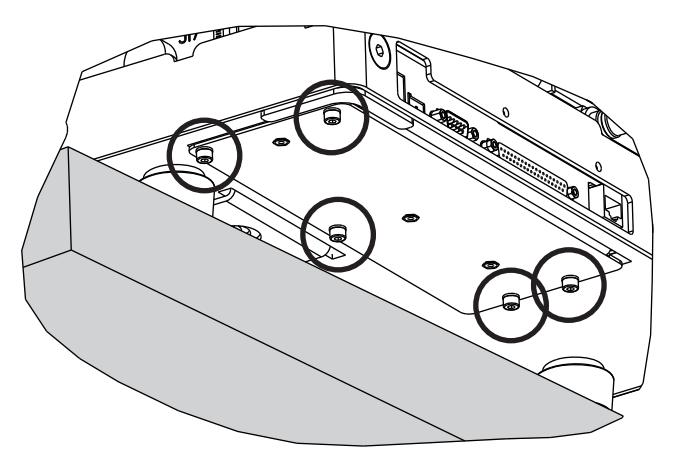

- Lösen Sie die Schrauben und entfernen Sie die Abdeckung.
- Bauen Sie das Set (E/A-Platine + Abdeckung) an dieser Stelle ein und platzieren Sie die Kabelkämme unter der Hauptplatine.
- Schrauben Sie die 5 Schrauben wieder fest.
- Lassen Sie das Lecksuchgerät wieder wie gehabt auf der Arbeitsfläche aufliegen.

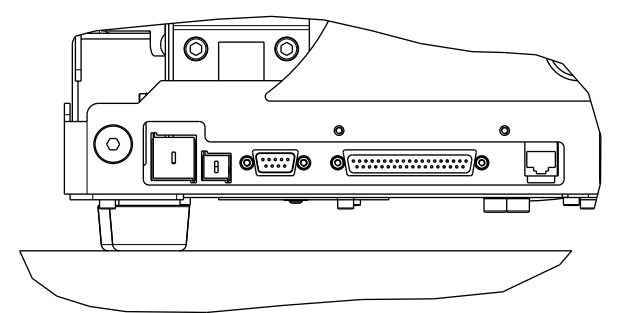

● Schließen Sie die Kabelkämme J1 und J2 der E/A-Platine auf der Hauptplatine an.

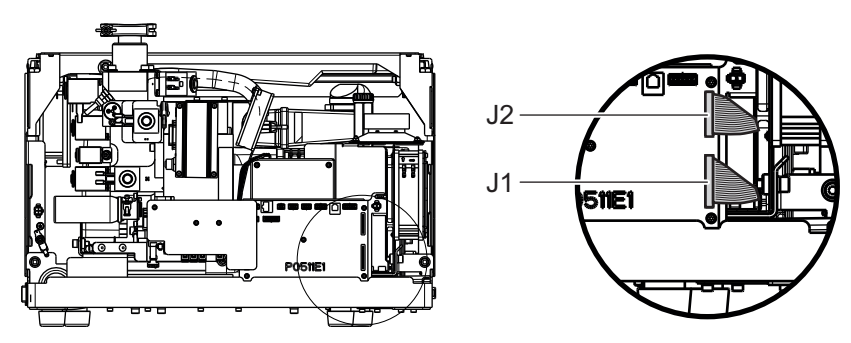

- Wenn die E/A-Platine mit einem WiFi- oder Ethernet-Modul ausgestattet ist, kleben Sie den im Set enthaltenen Aufkleber auf das Gehäuse, siehe Abb. 1.
- Konfigurieren Sie USB Anschluss das Ethernet- oder WiFi-Modul für das jeweilige Modell der E/A-Platine. *[\(siehe 5\)](#page-21-0)*

## <span id="page-8-0"></span>**4 Steuerung über 37-polige E/A-Schnittstelle**

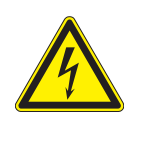

Verfügbar an allen Lecksuchgeräten mit 37-poliger E/A-Platine.

#### **WARNUNG**

#### **Gefahr von elektromagnetischen Störungen**

Das EMV-Verhalten des Produkts ist nur gewährleistet, wenn die einschlägigen EMV-Vorschriften bei der Installation beachtet werden.

→ In störanfälligen Umgebungen abgeschirmte Leitungen und Anschlüsse für die Schnittstellen verwenden.

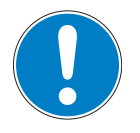

### *HINWEIS*

### **Kleinspannungsstromkreis**

Die Stromkreise der Fernbedienung verfügen über potentialfreie Ausgänge (30 V - 1 A max.). Überspannung oder Überstrom können innere elektrische Schäden verursachen. Der Installateur muss:

- **→** diese Ausgänge unter Beachtung der Vorschriften und Schutzmaßnahmen für Sicherheitskleinspannungsnetze (SELV) anschließen,
- diese Kontakte mit einer Spannung von weniger als 30 V und einer Stromstärke unter 1 A versorgen.

## <span id="page-8-1"></span>**4.1 Kabel**

- Der 37-polige Steckverbinder und seine Abdeckung sind im Lieferumfang des Lecksuchgerätes inbegriffen.
- Das Kabel ist nicht im Lieferumfang enthalten und muss separat herstellt werden.

## <span id="page-8-2"></span>**4.2 Anschluss des Lecksuchgeräts**

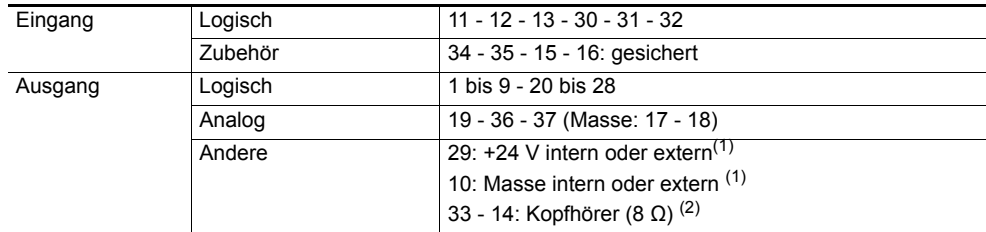

<sup>(1)</sup> Entsprechend der Konfiguration für Schalter SW1<br><sup>(2)</sup> Um den Audio-/ Kopfhörerausgang zu aktivieren, muss der Befehl RS 232 "= HPD" an das Lecksuch-<br>gerät gesandt werden: Dieser Befehl deaktiviert den Lautsprecher.

Um den Audio-/ Kopfhörerausgang zu deaktivieren, muss der Befehl RS 232 "= HPE" an das Lecksuch-<br>gerät gesandt werden: Dieser Befehl reaktiviert den Lautsprecher.

## <span id="page-8-3"></span>**4.3 Lokalisierung**

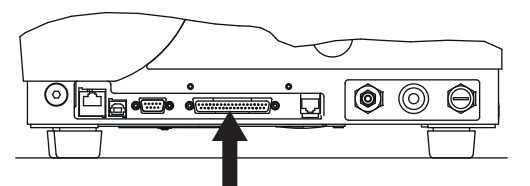

**Abb. 3: Lokalisierung des 37-poligen Anschlusses am Lecksuchgerät (INPUTS/OUTPUTS)**

## <span id="page-9-0"></span>**4.4 37-polige E/A-Schnittstelle**

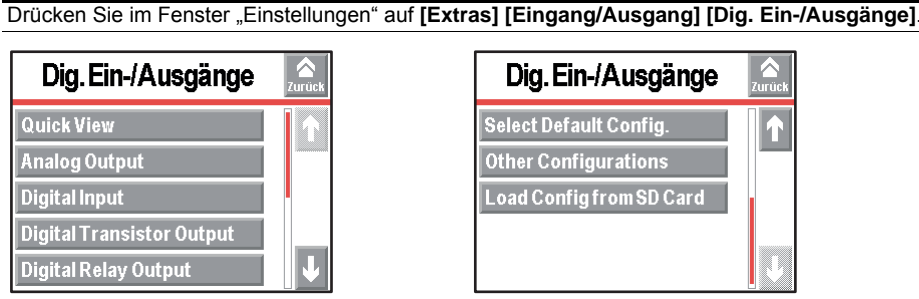

**Abb. 4: Menü Dig. Ein-/Ausgänge**

### <span id="page-9-1"></span>**4.4.1 Speicherung**

Speichern Sie nach Vornehmen der Änderungen alle konfigurierten Ein-/Ausgänge ab ("IOP"-Datei).

### <span id="page-9-2"></span>**4.4.2 Schneller Überblick (Quick View)**

Diese Bildschirme können das Folgende für jeden Ausgang anzeigen:

- die Anschlusspole,
- die Zuweisung (Funktion, Parameter, Befehl),
- die Zustände (Zuweisung und Kontakt),
- die Aktivierungsmodi.

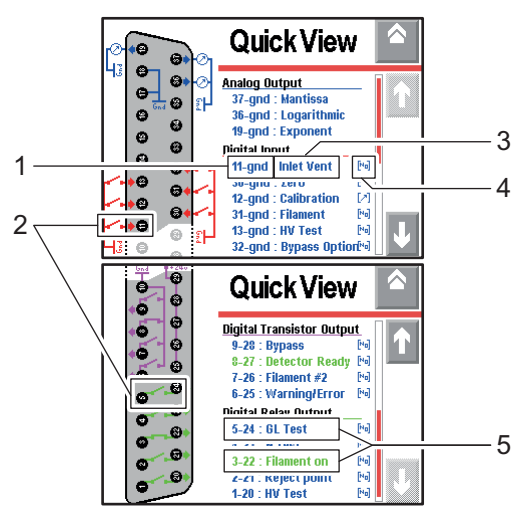

**Abb. 5: Beschreibung des Fensters Quick View**

1 Anschlusspole

- 2 Dynamischer Zustand des Kontakts
- 3 Zugewiesener Wert
- 4 Aktivierungsmodus
- 5 Zugewiesener Zustand
- $\bullet$  Blau = nicht aktiv
- Grün = aktiv

## <span id="page-10-0"></span>**4.4.3 Analoger Ausgang (Analog Output)**

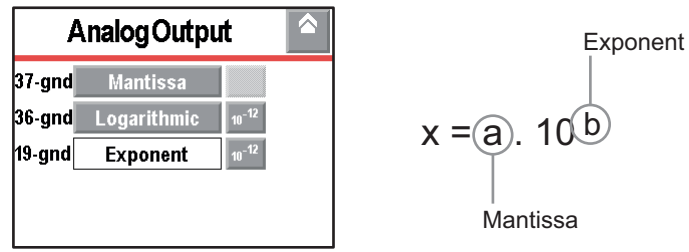

**Abb. 6: Menü Analog Output**

### **Konfiguration**

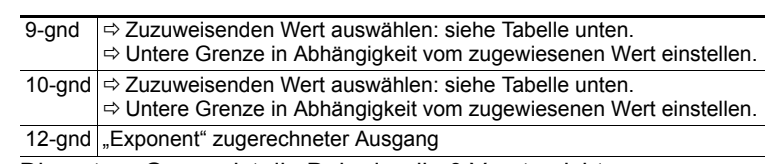

Die untere Grenze ist die Dekade, die 0 V entspricht.

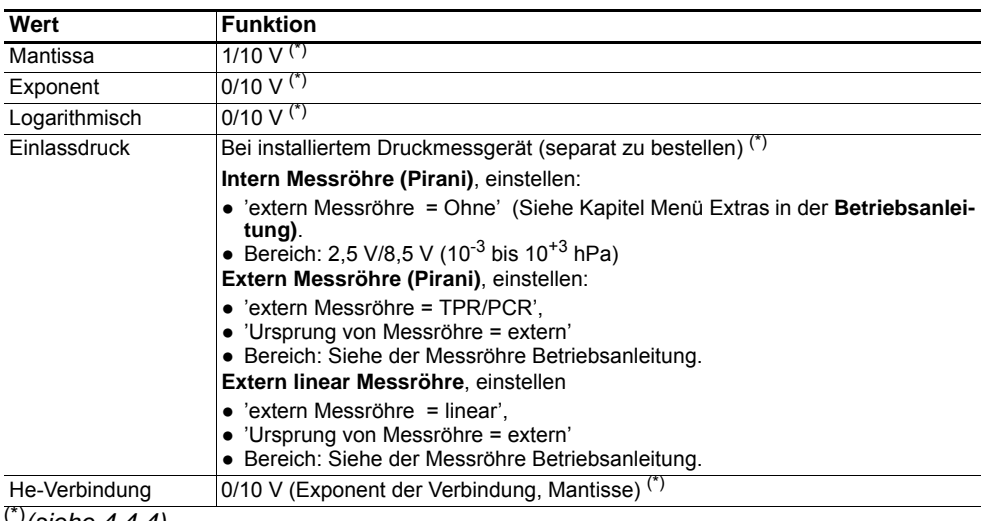

### (\*)*[\(siehe 4.4.4\)](#page-10-1)*

## <span id="page-10-1"></span>**4.4.4 Formeln**

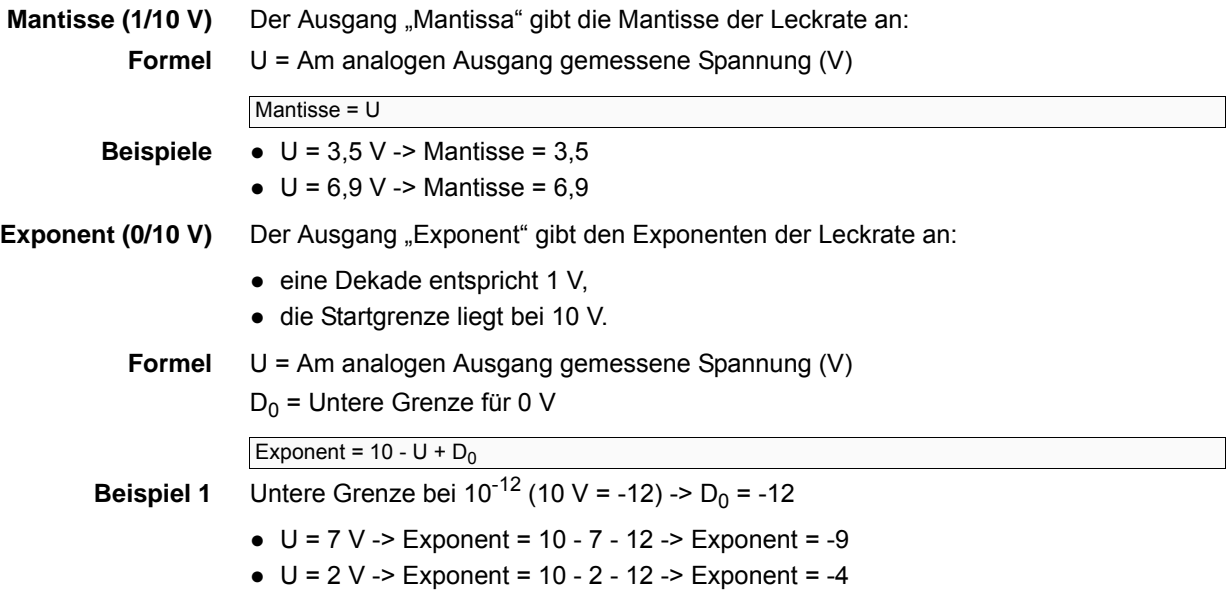

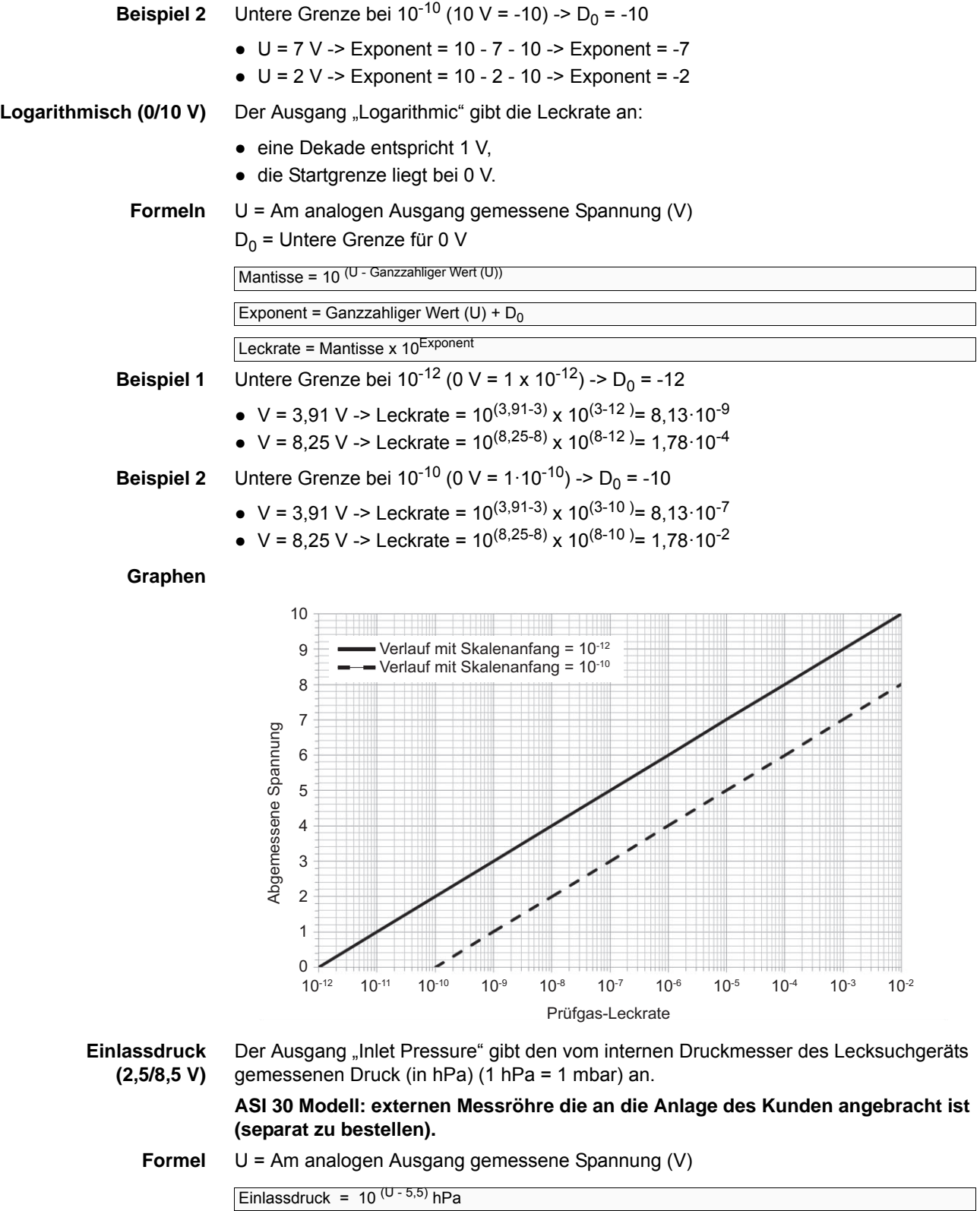

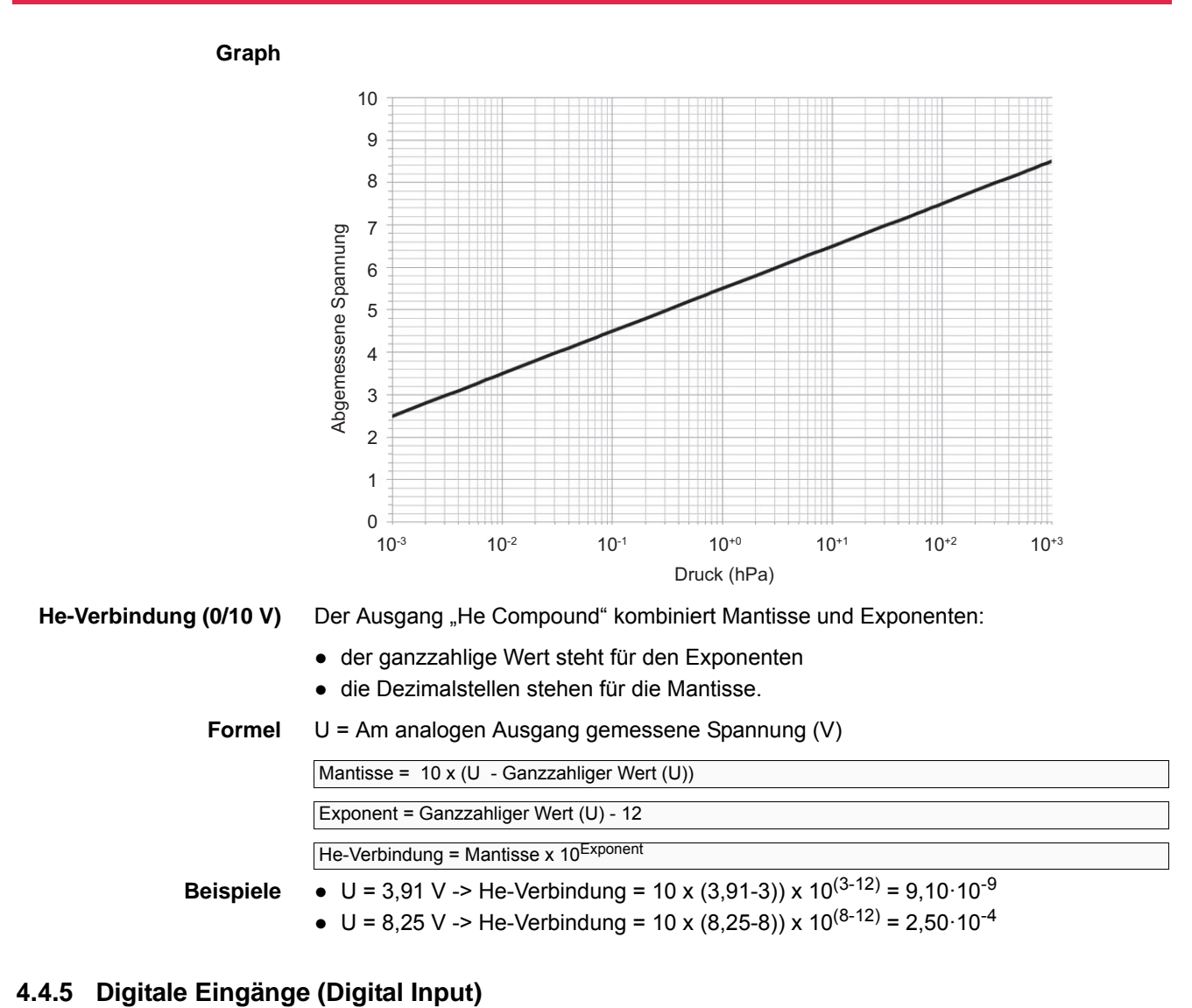

<span id="page-12-0"></span>6 optogekoppelte digitale Eingänge

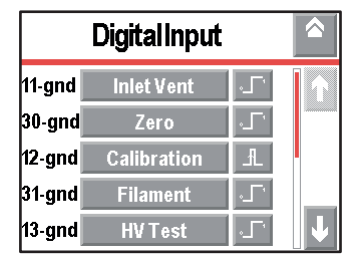

**Abb. 7: Menü Digital Input**

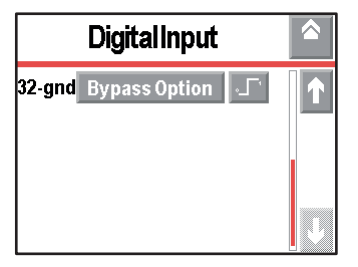

### **Konfiguration**

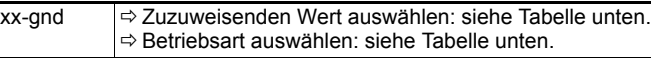

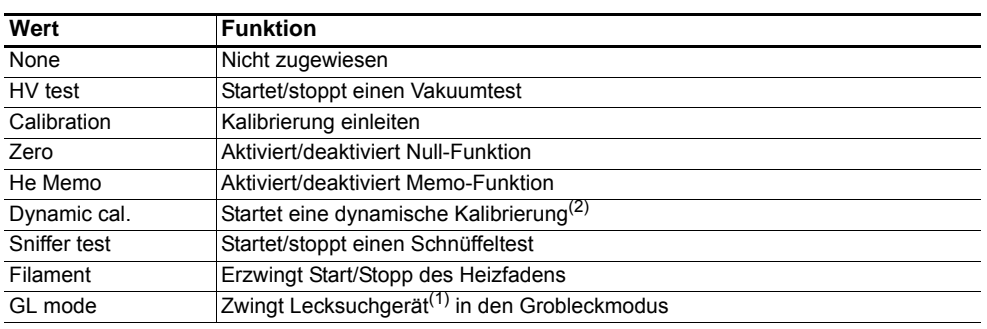

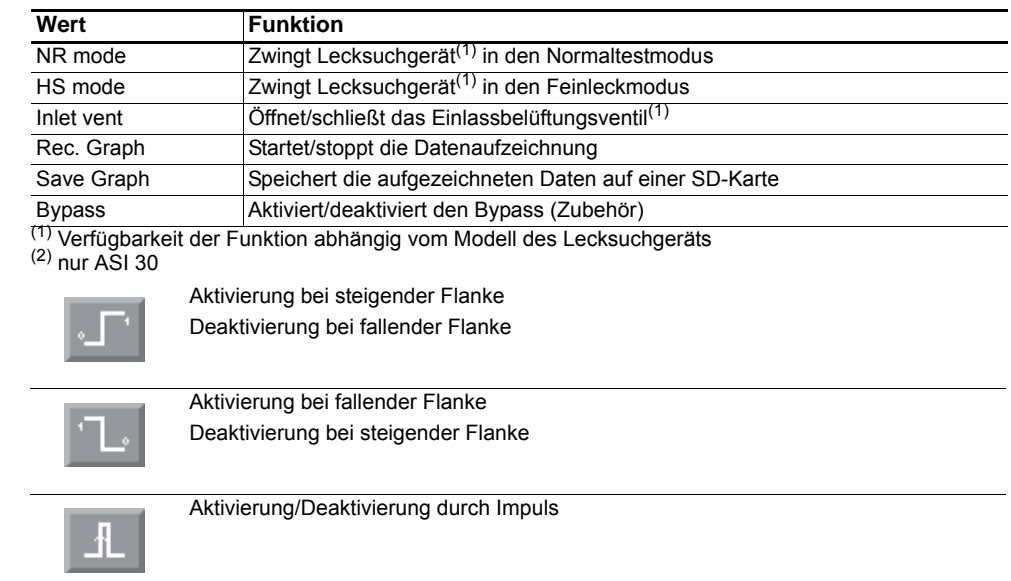

- Die Aktivierung bei steigender Flanke wird im Allgemeinen empfohlen.
- Die Aktivierung bei fallender Flanke wird im Allgemeinen für Funktionen verwendet, die bei einer positiven Sicherung aktiviert werden müssen.
- Die Aktivierung durch Impulse wird im Allgemeinen für den Start/Stopp von Tests verwendet, die durch den Bediener, über einen Schalter oder ein Pedal getätigt werden.
- Zur Überwachung des Zustands der digitalen Eingänge *[\(siehe 4.4.10\)](#page-19-1)*.

### **Diagramm**

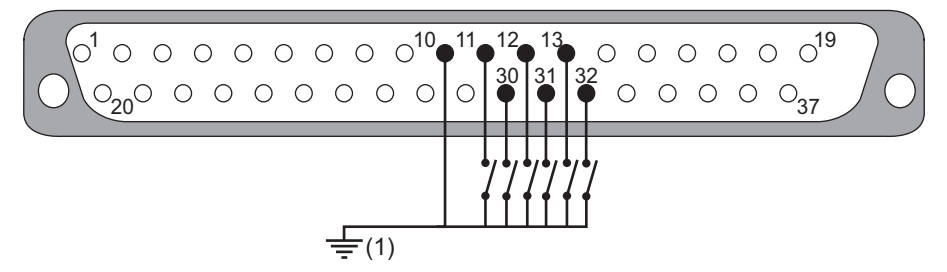

(1) intern Masse : SW1 = ON extern Masse : SW1 = OFF

**Beispiel** Die nachfolgenden Beispiele zeigen 3 typische Verwendungen für digitale Eingänge. Wir empfehlen: 24 V und einen Modus wie im Beispiel dargestellt einzustellen (Beispiel: Schalter mit intern 24 V und Impuls-Modus).

> Da 24 V und der Modus frei wählbar sind, können Sie diese auch unterschiedlich konfigurieren.

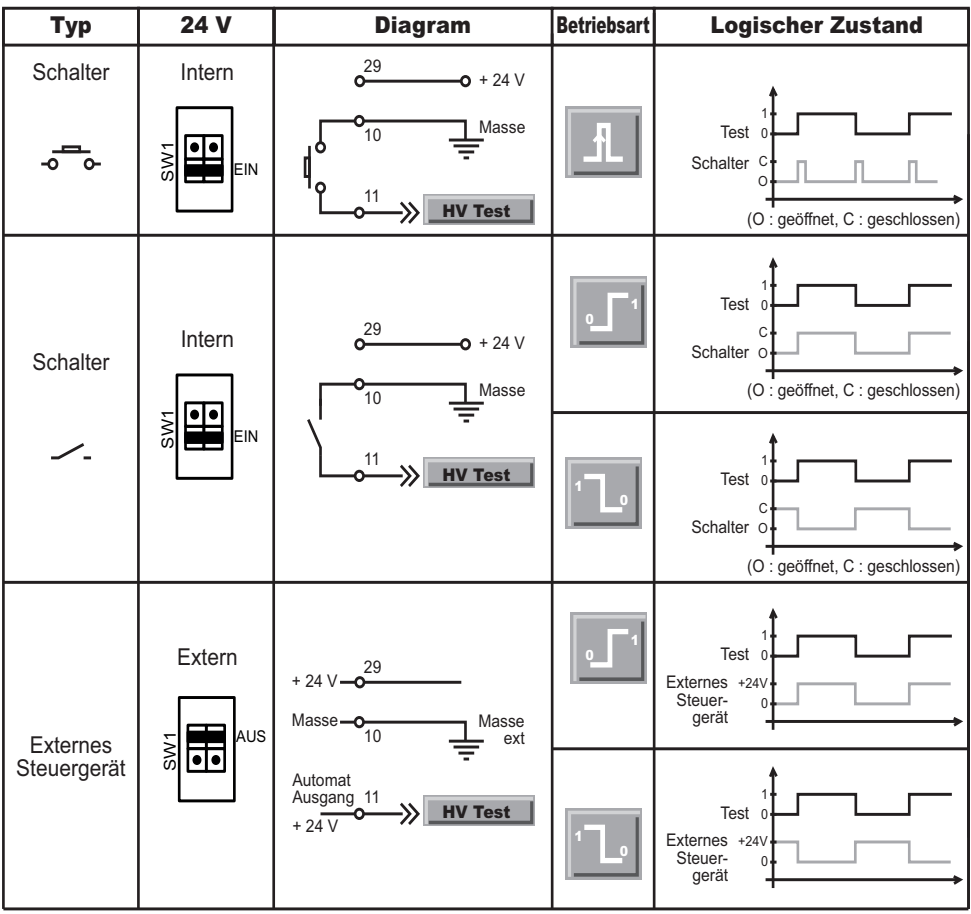

**Abb. 8: Beispiele für die Verwendung der digitalen Eingänge**

## <span id="page-14-0"></span>**4.4.6 Digitale Ausgänge (Digital Output)**

- 4 digitale MOSFET-Transistor-Ausgänge
- 5 digitale Relais-Ausgänge: 2 DS-P-Relais + 3 TX-Relais

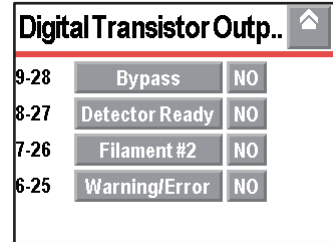

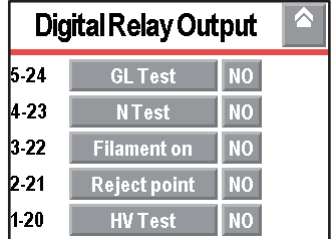

### **Abb. 9: Menüs Digital Output**

Konfiguration

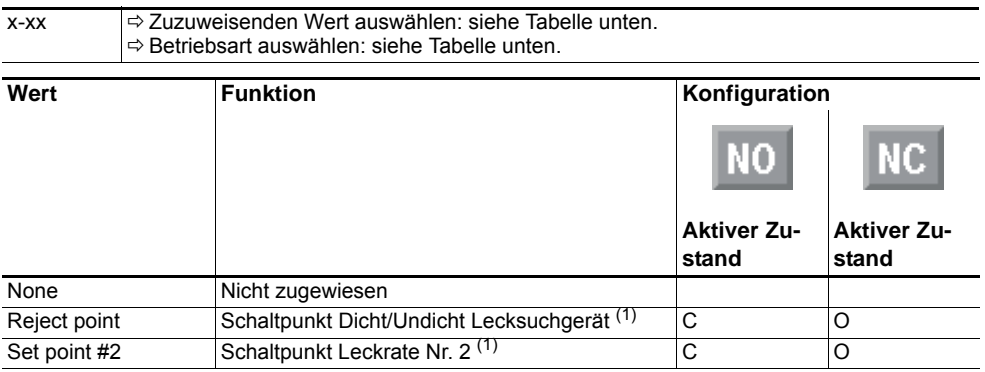

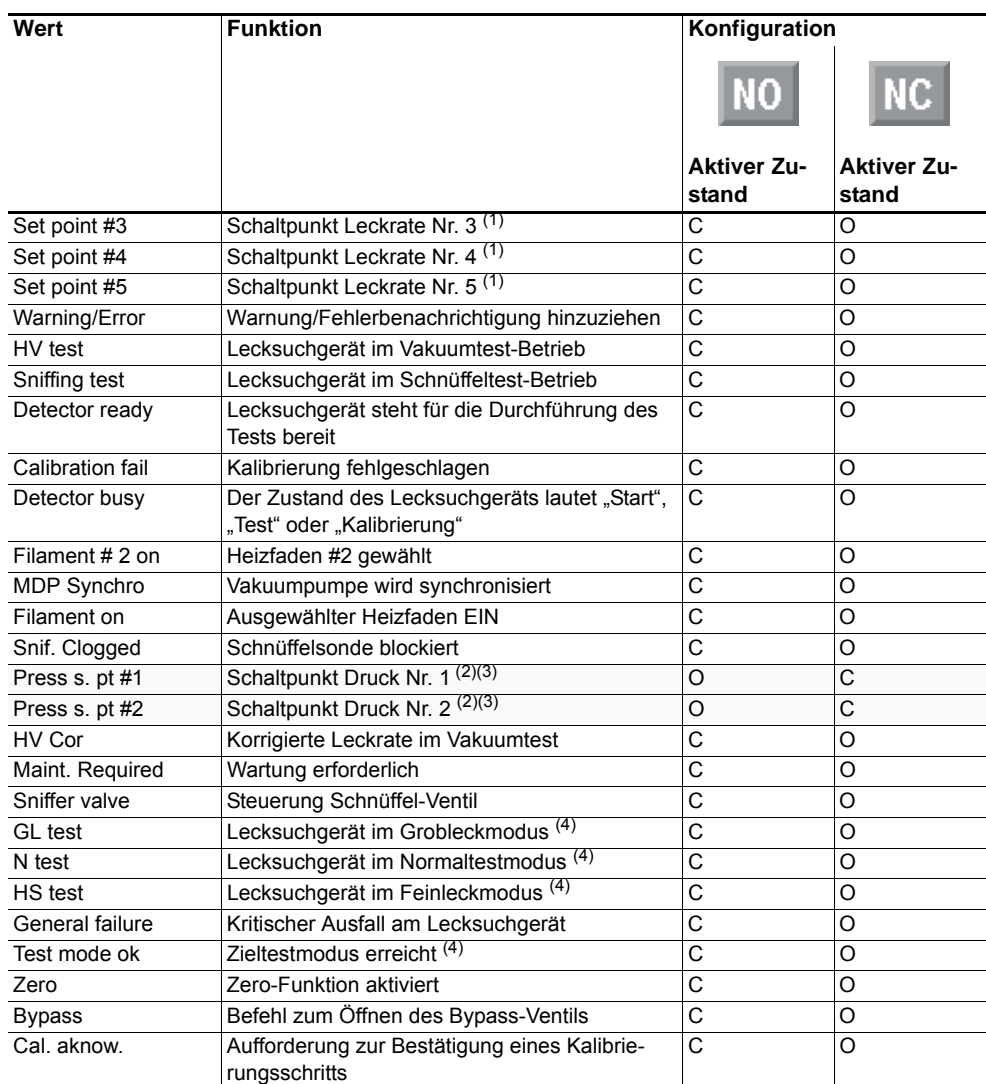

 $\overline{O}$  = Offen  $C$  = Geschlossen

(1) Gemessene Leckrate > eingestellter Schaltpunkt Dicht/Undicht / Leckrate.

(2) Gemessener Druck ≤ eingestellter Schaltpunkt Druck.

(3) Betrifft ASI 30 nur, wenn Druckmesser in der Installation des Kunden installiert ist.

(4) Verfügbarkeit der Funktion abhängig vom Modell des Lecksuchgeräts.

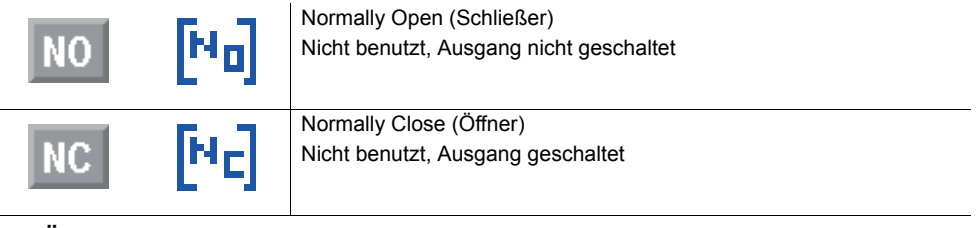

**Hinweis Zur Überwachung des Zustands der digitalen Ausgänge** *[\(siehe 4.4.10\)](#page-19-1)*

**Digitale Transistor-Ausgänge (Digital Transistor Output): MOSFET transistor**

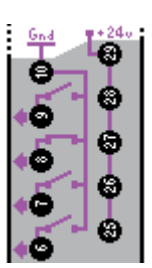

**Abb. 10: MOSFET Digitale Transistor-Ausgänge im Quick View**

**Merkmale** Digitale Ausgänge Gleichstrom: MOSFET-Transistor.

● Menge: 4 (6-25; 7-26; 8-27; 9-28)

- Funktionen: abhängig von den Benutzereinstellungen
- Offener-Kollektor-Ausgang
- Gleichstrom: 30 V Gleichstrom 1 A max 30 W

### **Diagramm**

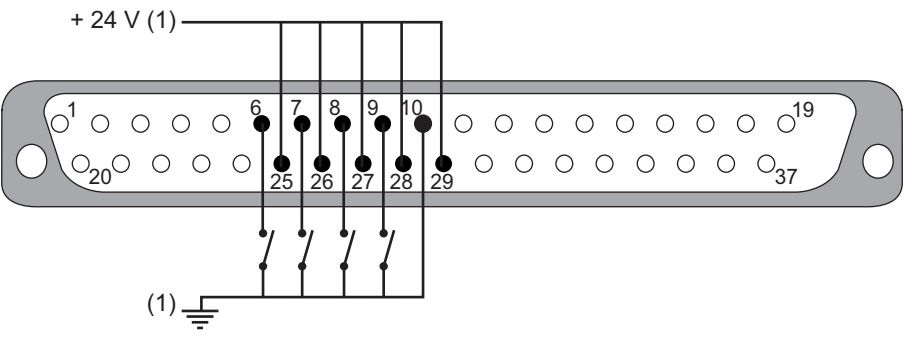

**Abb. 11: Digitaler Transistor-Ausgang**

(1) intern Masse und intern + 24 V: SW1 = ON extern Mass und extern + 24 V: SW1 = OFF

Eine externe Stromzufuhr von 24 V (± 10 %) ist wichtig, um die Vorteile des optogekoppelten Gates (Atmosphäre mit Interferenzen) zur Verfügung zu haben und/oder die Ausgänge 25 bis 28 des MOSFET-Transistors zu speisen. In diesem Fall muss SW1 auf der Hauptplatine in die Position AUS gebracht werden, um ein Nachlassen des Lecksuchgeräts zu vermeiden.

Für den gelegentlichen Gebrauch ist es möglich, die interne 24 V-Stromversorgung zu verwenden, wenn die allgemeine Leistung an den Ausgängen 25 bis 28 weniger als 2 A beträgt.

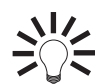

**Diese Ausgänge können für die Steuerung eines elektromagnetischen Ventils (24 V Gleichstrom - 24 W max) verwendet werden.**

**Beispiel** Das nachfolgende Beispiel zeigt die typische Verwendung der digitalen Ausgänge.

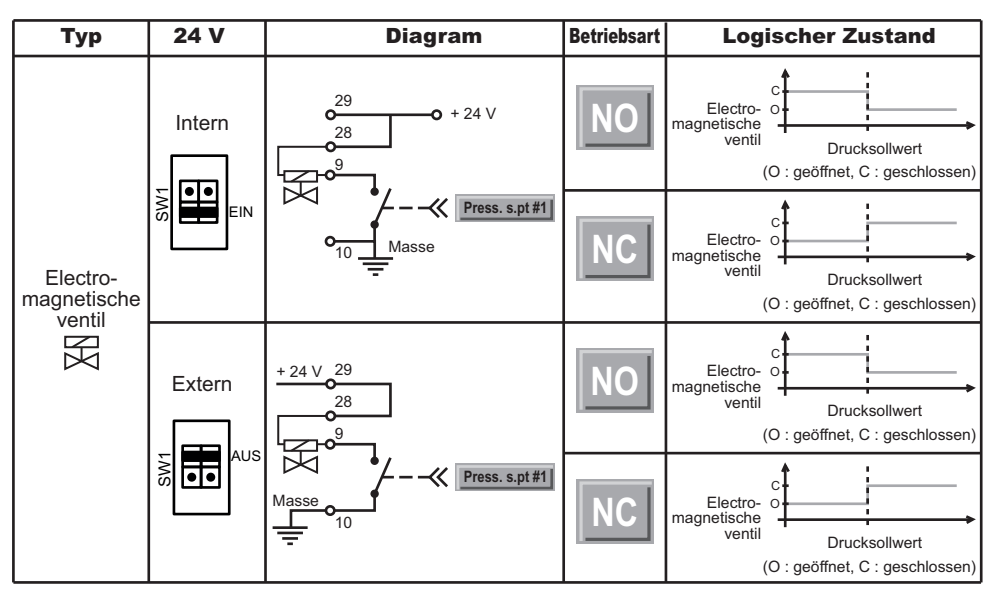

**Abb. 12: Beispiel für die Verwendung der digitalen Ausgänge**

**Digitale Relais-Ausgänge (Digital Relay Output): DS-P-Relais**

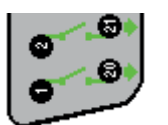

**Abb. 13: Digitaler DS-P-Relais-Ausgang im Quick View**

**Merkmale** Digitale Ausgänge Gleichstrom/Wechselstrom: DS-P-Relais

- Menge: 2 (1-20; 2-21)
- Funktionen: abhängig von den Benutzereinstellungen
- Potentialfreie Kontaktart
- Gleichstrom: 60 V Gleichstrom 2,5 A max 30 V
- Gleichstrom 5 A max Wechselstrom: 250 V Wechselstrom 5 A max

### **Diagramm**

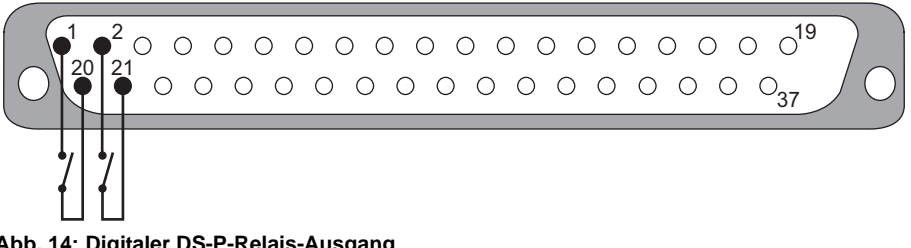

**Abb. 14: Digitaler DS-P-Relais-Ausgang**

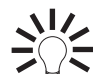

**Wir empfehlen die Verwendung von maximal 60 V Wechselstrom, auch wenn die Verkabelung für 250 V Wechselstrom ausgelegt ist.**

**Digitale Relais-Ausgänge (Digital Relay Output): TX-Relais**

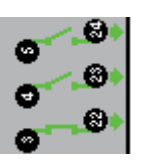

**Abb. 15: Digitaler TX-Relais-Ausgang im Quick View**

**Merkmale** Digitale Ausgänge Gleichstrom: TX-Relais

- Menge: 3 (3-22; 4-23; 5-24)
- Funktionen: abhängig von den Benutzereinstellungen
- Potentialfreie Kontaktart Gleichstrom: 60 V Gleichstrom 1 A max 30 V Gleichstrom  $-2A$  max

### **Diagramm**

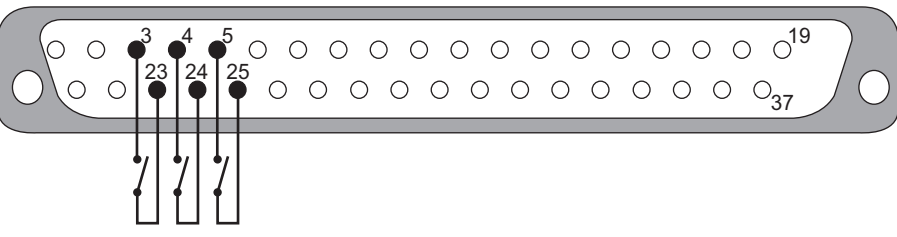

**Abb. 16: Digitaler TX-Relais-Ausgang**

**Beispiel** Das nachfolgende Beispiel zeigt die typische Verwendung der digitalen Ausgänge.

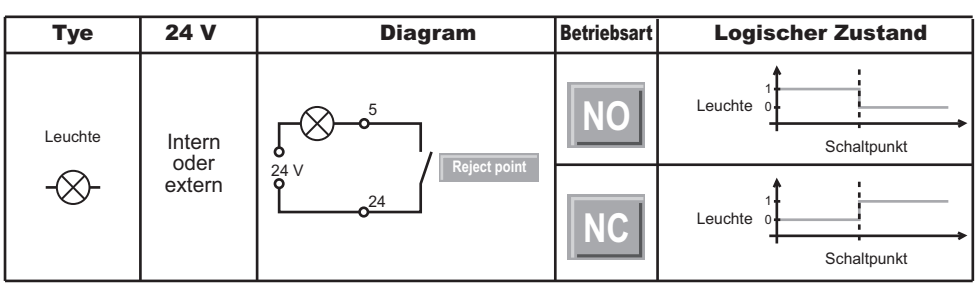

**Abb. 17: Beispiel für die Verwendung der digitalen Ausgänge**

### <span id="page-18-0"></span>**4.4.7 Auswahl der Standardkonfiguration (Select Default Config.)**

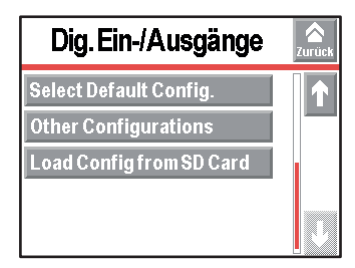

#### **Abb. 18: Menü Dig. Ein-/Ausgänge**

Dies ist die Standardkonfiguration der Ein- /Ausgänge bei der Lieferung des Lecksuchgeräts. Es ist einem Modell des Lecksuchgeräts fest zugeordnet.

### <span id="page-18-1"></span>**4.4.8 Weitere Konfigurationen (Other Configurations)**

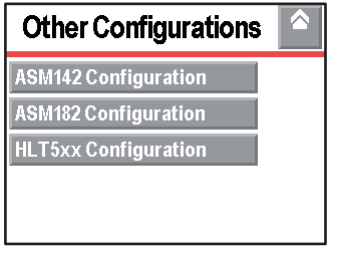

### **Abb. 19: Menü Other Configurations**

3 voreingestellte Konfigurationen sind möglich. Jeder Eingang/Ausgang kann entsprechend den Anforderungen eingestellt werden.

### **Konfiguration ASM 142**

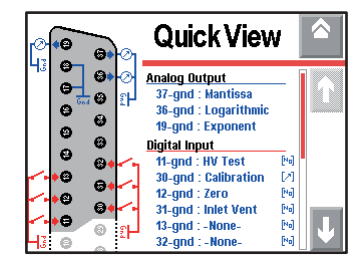

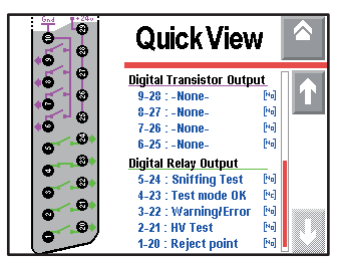

**Abb. 20: Quick View der Konfiguration ASM 142**

### **Konfiguration ASM 182**

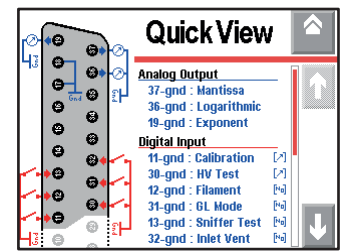

| نمعا | Quick View                       |      |  |
|------|----------------------------------|------|--|
|      | <b>Digital Transistor Output</b> |      |  |
|      | 9-28 : Filament on               | [Ha] |  |
|      | $8-27$ : -None-                  | [Fe] |  |
|      | $7-26$ : -None-                  | [Eq] |  |
| Θ    | $6-25$ $-$ None-                 | [No] |  |
| Ø    | <b>Digital Relay Output</b>      |      |  |
| 'N   | 5-24 : Sniffing Test             | [Ha] |  |
|      | 4-23 : GL Test                   | [Ha] |  |
|      | 3-22 : HS Test                   | [Ha] |  |
|      | 2-21 : HV Test                   | [Fe] |  |
|      | 1-20 : Reject point              | [Ma] |  |

**Abb. 21: Quick View der Konfiguration ASM 182**

### **Konfiguration HLT 5xx**

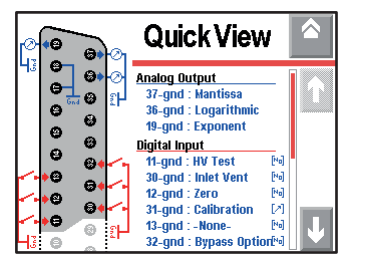

| Gnd | Quick View                       |      |  |
|-----|----------------------------------|------|--|
|     | <b>Digital Transistor Output</b> |      |  |
|     | 9-28 : Detector Ready            | [Ha] |  |
| k.  | 8-27 : Detector Busy             | Ma   |  |
|     | 7-26 : Set point #2              | [Ha] |  |
|     | 6-25 : Warning/Error             | [Ha] |  |
|     | <b>Digital Relay Output</b>      |      |  |
|     | 5-24 : Cal. Acknow.              | [Fe] |  |
|     | 4-23 : Bypass                    | [Fe] |  |
|     | 3-22 : Reject point              | [Fe] |  |
|     | $2-21$ : -None-                  | [No] |  |
|     | $1-20$ : -None-                  | [8a] |  |

**Abb. 22: Quick View der Konfiguration HLT 5xx**

### <span id="page-19-0"></span>**4.4.9 Laden einer Konfiguration von der SD-Karte (Load Config from SD Card)**

Der Bediener kann die auf der SD-Karte gespeicherte E/A-Konfiguration (Werte + Aktivierungen) auf das Gerät laden.

| Dig. Ein-/Ausgänge               | Zurück |
|----------------------------------|--------|
| <b>Quick View</b>                |        |
| <b>Analog Output</b>             |        |
| <b>Digital Input</b>             |        |
| <b>Digital Transistor Output</b> |        |
| <b>Digital Relay Output</b>      |        |

**Abb. 23: Menü Dig. Ein-/Ausgänge**

### <span id="page-19-1"></span>**4.4.10 Überwachung der Ein-/Ausgänge**

Auf der E/A-Platine ist jedem Ein-/Ausgang eine LED zugeordnet, um seinen Zustand zu überwachen.

**Lokalisierung der E/A-Platine Lokalisierung der LEDs** Informationen zur Lokalisierung, siehe der *Betriebsanleitung* des Lecksuchgeräts.

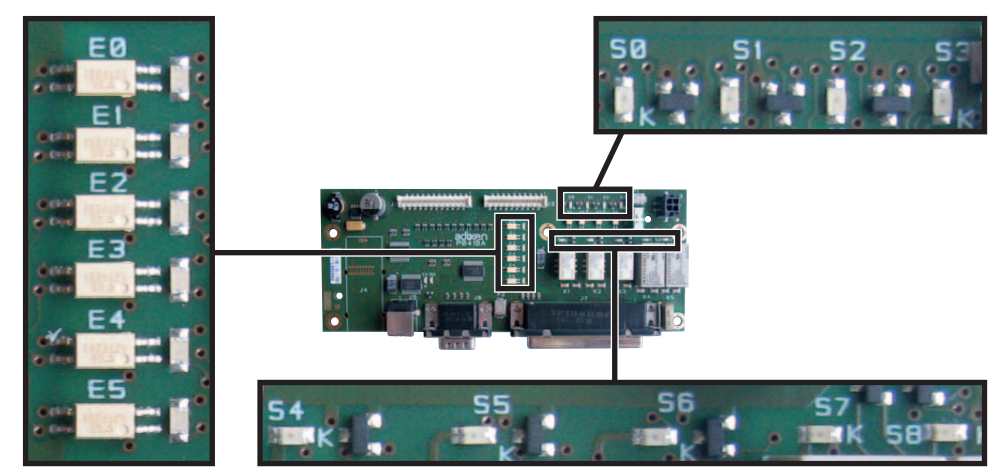

**Abb. 24: Lokalisierung der LEDs auf der E/A-Platine**

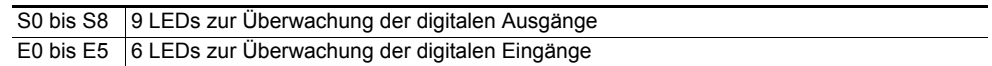

### <span id="page-19-2"></span>**4.4.11 Interne 24 V-Stromversorgung - Externe 24 V-Stromversorgung**

Stellen Sie den Schalter SW1 nach Art der Stromversorgung ein.

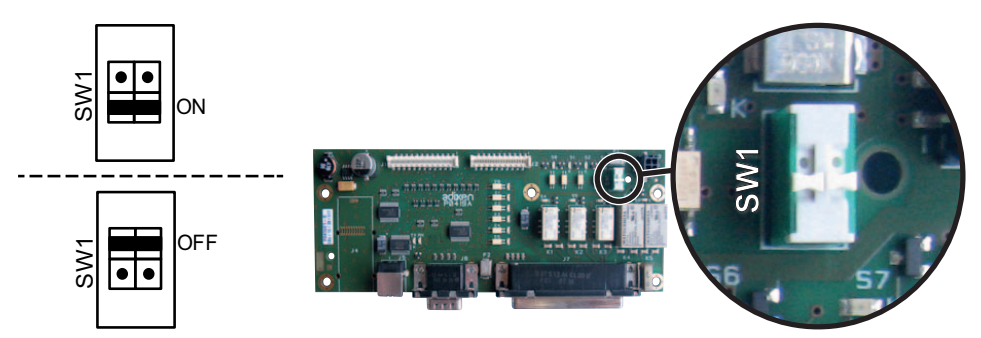

**Abb. 25: Lokalisierung von SW1 auf der E/A-Platine (P0419)**

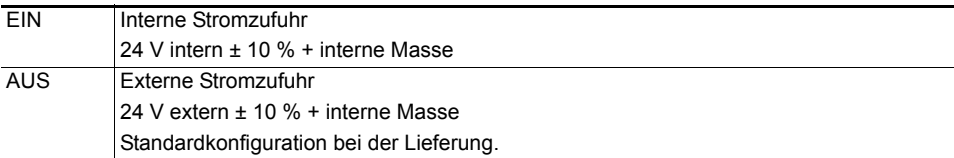

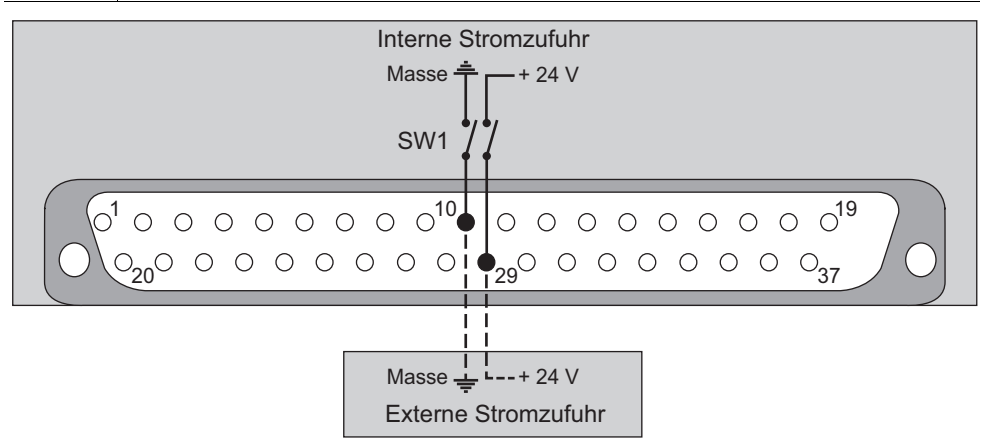

## <span id="page-20-0"></span>**4.5 Adapterkabel D-Sub 37-polig/D-Sub 25-polig**

Dieses Zubehör ermöglicht es, mit dem automatischen System des Kunden zu kommunizieren, wenn ein Lecksuchgerät ASM 142 gegen ein Lecksuchgerät ASM 340 ausgetauscht wird. Anschlüsse D-Sub zwei Produkte sind identisch konfiguriert *[\(siehe 4.4.8\)](#page-18-1)* Abb. 18.

- **→ Drücken Sie im Fenster "Einstellungen" auf [Extras] [Eingang/Ausgang] [Dig. Ein-/ Ausgänge] [Other configurations] [ASM142]***[\(siehe 4.4.8\)](#page-18-1)* (Abb. 21).
- → Schließen Sie das Adapterkabel mit dem 37-poligen D-Sub Stecker des Lecksuchgeräts an das automatische System an.

Artikelnummer des Kabels: Diese Information finden Sie im Kapitel **Zubehör** der Betriebsanleitung des Lecksuchgeräts. *[\(siehe 11\)](#page-38-0)*

## <span id="page-21-0"></span>**5 Konfiguration (USB - Wi-Fi - Ethernet)**

## <span id="page-21-1"></span>**5.1 Zuweisung Serielle Schnittstelle #1 und Serielle Schnittstelle #2**

Drücken Sie im Fenster "Einstellungen" auf [Extras] [Eingang/Ausgang].

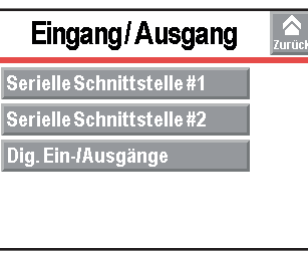

#### **Abb. 26: Menü Eingang/Ausgang**

Wählen Sie **[Serielle Schnittstelle #1] oder [Serielle Schnittstelle #2]**, um zum Menü für die Einstellungen zu gelangen

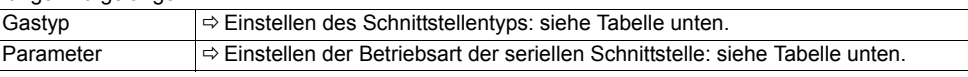

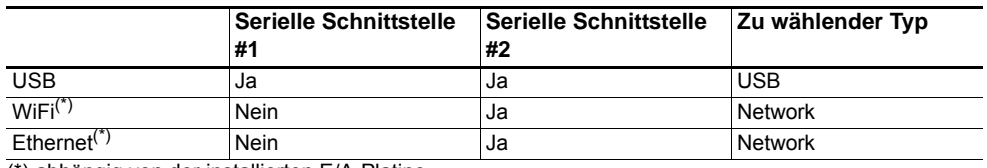

(\*) abhängig von der installierten E/A-Platine

Drücken Sie im Fenster "Einstellungen" auf [Extras] [Eingang/Ausgang], [Serielle Schnittstelle #1] **oder [Serielle Schnittstelle #2], [Konfiguration]**. Betriebsart  $\Rightarrow$  Konfigurieren Sie die Betriebsart: siehe Tabelle unten.

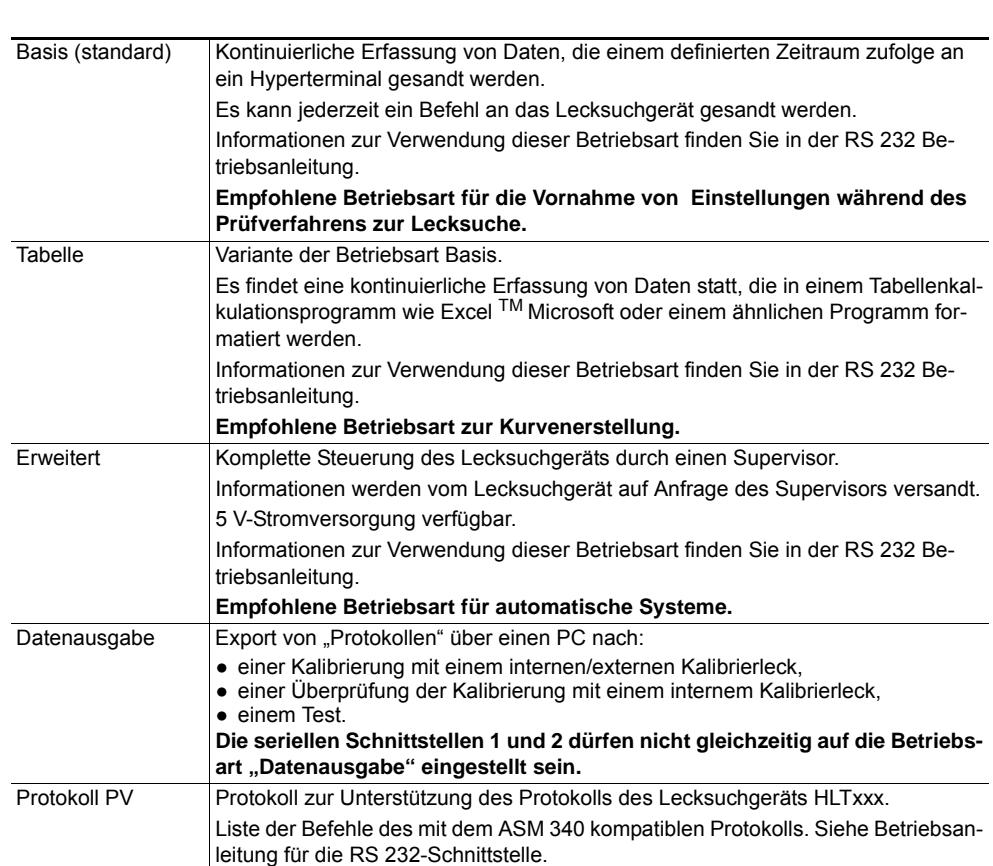

## <span id="page-22-0"></span>**5.2 MAC Adressen**

Die für die Installation der Treiber der Wi-Fi- oder Ethernet-Module benötigten MAC-Adressen finden sich auf dem Aufkleber am Lecksuchgerät oder dem entsprechenden Zubehörteil.

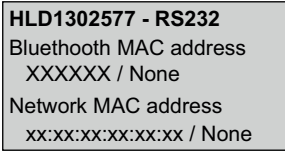

**Abb. 27: Beispiel für Aufkleber mit MAC-Adresse**

## <span id="page-22-1"></span>**6 Steuerung über USB**

Verfügbar an allen Lecksuchgeräten mit 37-poliger E/A-Platine.

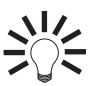

**USB ist für einen PC ohne RS 232-Link von großem Nutzen**.

## <span id="page-22-2"></span>**6.1 Kabel**

- Es muss unbedingt ein USB-Kabel vom Typ A-B verwendet werden.
- Das Kabel ist nicht im Lieferumfang enthalten und muss separat herstellt werden.

## <span id="page-22-3"></span>**6.2 Lokalisierung**

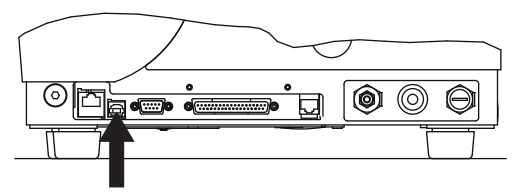

**Abb. 28: Lokalisierung des USB-Anschlusses am Lecksuchgerät (USB)**

## <span id="page-22-4"></span>**6.3 Start**

### <span id="page-22-5"></span>**6.3.1 Einstellen**

→ Der seriellen Schnittstelle #1 oder #2 den Typ "USB" zuweisen *[\(siehe 5.1\)](#page-21-1)*.

### <span id="page-22-6"></span>**6.3.2 Trieber Einstellung**

Die nachfolgenden Anzeigen dienen als Beispiele (Windows 7) und können je nach installiertem Betriebssystem variieren.

Das USB-Kabel nicht vor der Installation des Treibers ("Driver") anschließen.

- → Legen Sie die CD-ROM mit der Betriebsanleitung des Lecksuchgeräts in das Laufwerk ein.
- → Installieren Sie den USB-Treiber, der sich im Ordner "Driver" der CD-ROM mit der Betriebsanleitung befindet.
- Starten Sie die Installation des Treibers.

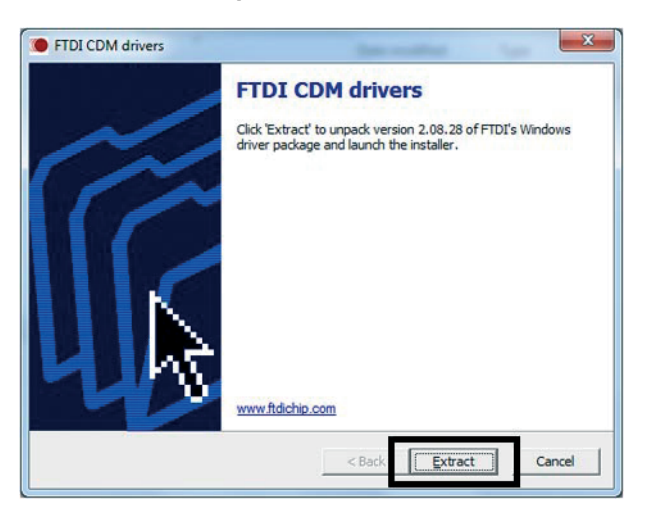

### **Hinweis Windows 8 in Kompatibilitätsmodus für Windows 7 ausführen.**

**Abb. 29: Startfenster für die Installation des Treibers** 

- **→ Bestätigen Sie die einzelnen Schritte. Bestätigen Sie "Beenden" [Finish], um die In**stallation abzuschließen.
- **→ Entpacken Sie den Treiber.**

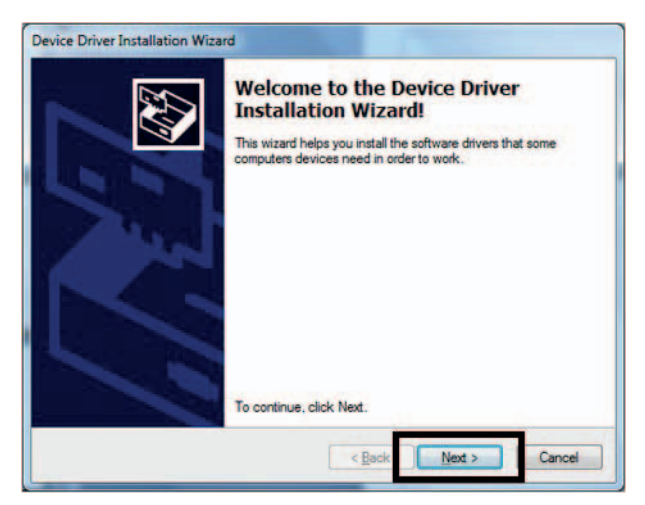

**Abb. 30: Startfenster für das Entpacken des Treibers**

 $\rightarrow$  Bestätigen Sie die einzelnen Schritte. Bestätigen Sie "Beenden" [Finish], um den Entpackungsvorgang abzuchließen.

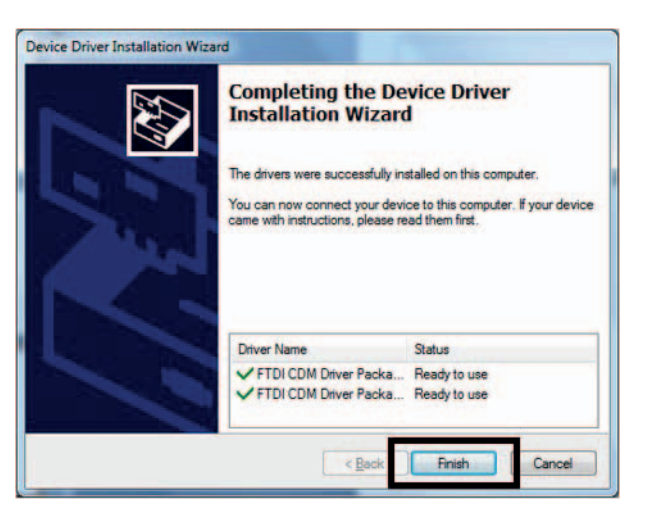

**Abb. 31: Bestätigungsfenster Entpacken des Treibers abgeschlossen**

- Verbinden Sie den USB-Anschluss und den PC über ein Kabel. Durch die Kabelverbindung wird das USB-Modul automatisch erkannt.
- → Informationen zum zugeordneten USB-Anschluss finden Sie im Geräte-Manager Ihres PCs: Geräte-Manager > Anschlüsse (COM & LPT).

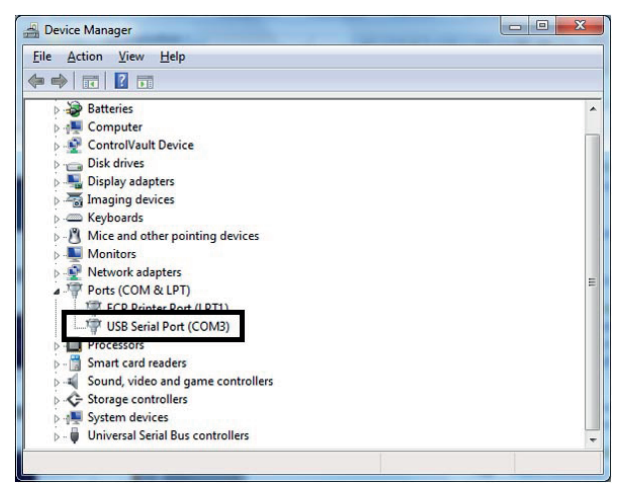

**Abb. 32: Geräte-Fenster**

In unserem Beispiel ist der USB-Anschluss COM 3 zugeordnet

→ Diesen COM-Anschluss als RS 232-Schnittstelle verwenden.

## <span id="page-24-0"></span>**7 Steuerung über Wi-Fi**

Verfügbar an allen Lecksuchgeräten mit 37-poliger E/A-Platine und Wi-Fi.

## <span id="page-24-1"></span>**7.1 Antenne**

Die Wi-Fi-Antenne wird mit der E/A-Platine mitgeliefert und muss angeschraubt werden.

## <span id="page-24-2"></span>**7.2 Lokalisierung**

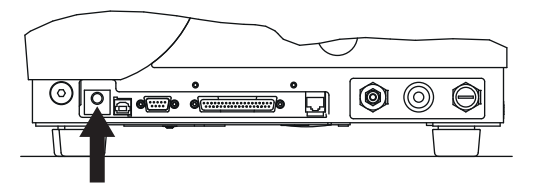

**Abb. 33: Lokalisierung des Anschlusses für die Wi-Fi-Antenne am Lecksuchgerät (NETWORK)**

## <span id="page-24-3"></span>**7.3 Start**

### <span id="page-24-4"></span>**7.3.1 Einstellen**

→ Der seriellen Schnittstelle #2 den Typ "Network" zuweisen *[\(siehe 5.1\)](#page-21-1)*.

### <span id="page-25-0"></span>**7.3.2 Trieber Einstellung**

Die nachfolgenden Anzeigen dienen als Beispiele (Windows 7) und können je nach installiertem Betriebssystem variieren.

### **1. Erstellen des Netzwerks für das WiFi-Modul**

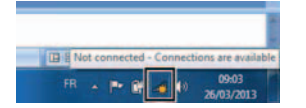

→ Wählen Sie das drahtlose Netzwerk "adixen\_Vacuum\_Products" aus.

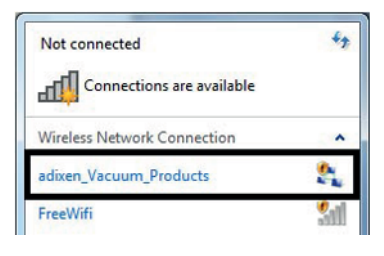

Stellen Sie eine Verbindung mit dem drahtlosen Netzwerk her.

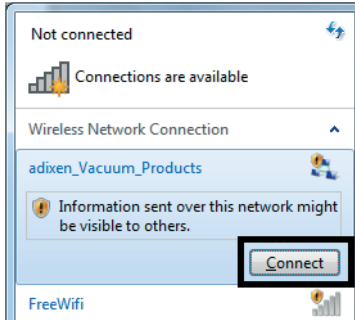

Das Lecksuchgerät ist nun mit dem drahtlosen Netzwerk verbunden.

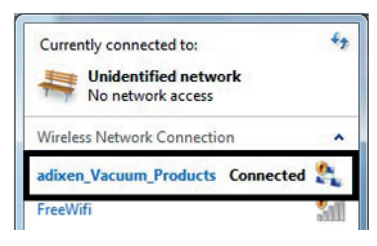

**2. Installation der Software**

### **Hinweis Windows 8 in Kompatibilitätsmodus für Windows 7 ausführen.**

→ Installieren Sie die "Digi Device Discovery"-Software, die sich im Ordner "Driver" auf der CD-ROM mit der Betriebsanleitung Ihres Lecksuchgeräts befindet.

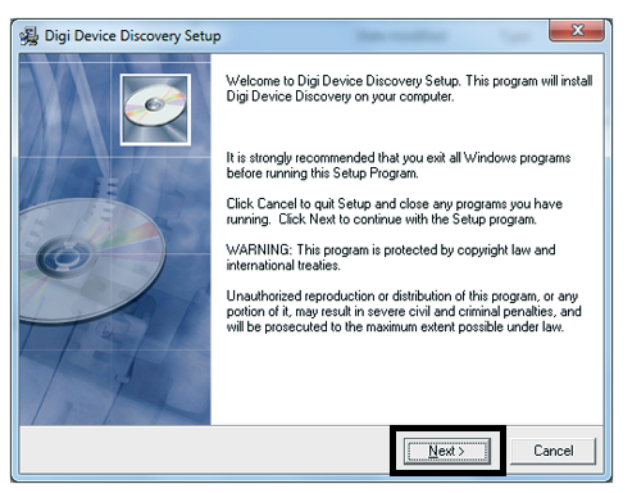

**Abb. 34: Startfenster für die Softwareinstallation**

Bestätigen Sie die einzelnen Schritte. Dann "Beenden" [Finish].

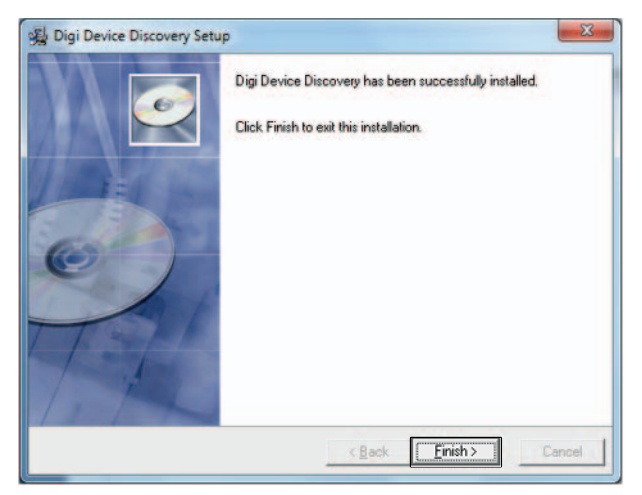

**Abb. 35: Bestätigungsfenster Softwareinstallation abgeschlossen**

### **3. Ändern der IP-Adresse des Wi-Fi-Moduls**

- Starten Sie die "Digi Device Discovery"-Software: Sollte das Modul nicht erkannt werden, starten Sie die Erkennung neu.
- $\rightarrow$  Indem Sie auf "Ansicht aktualisieren" **[Refresh view]** klicken.

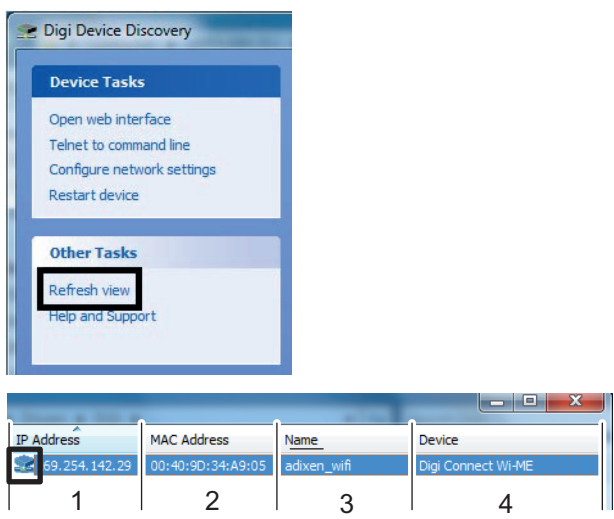

**Abb. 36: Anzeige des erkannten Wi-Fi Moduls**

#### 1 Modul erkannt: IP-Adresse korrekt (Piktogramm OK)

- 2 MAC-Adresse zur Identifizierung des Moduls. Die MAC-Adresse ist einmalig und für jedes Wi-Fi-Modul einzigartig. Sie ist auf dem Modul und dem Typenschild angegeben, das sich auf dem Gestell des Lecksuchgeräts befindet. Um ein Lecksuchgerät aus mehreren auszuwählen, wählen Sie die MAC-Adresse des gewünschten Lecksuchgeräts.
- 3 Name des Moduls: immer "adixen wifi"
- 4 Art des Moduls: immer "Digi Connect WI-ME".

#### **4. Zuweisen eines seriellen Anschlusses für das Wi-Fi-Modul**

- → Installieren Sie den Treiber "Digi Real Port", der sich im Ordner "Driver" auf der CD-ROM mit der Betriebsanleitung Ihres Produkts befindet.
- Starten Sie die "Digi Real port"-Software.

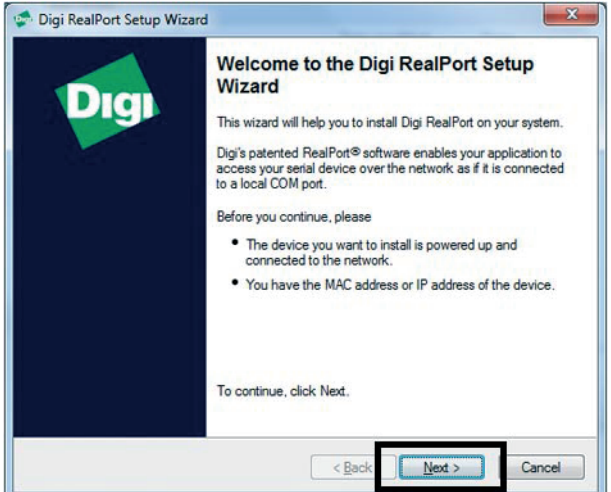

**Abb. 37: Startfenster für die Treiberinstallation**

→ Das Wi-Fi-Modul wird automatisch erkannt. Sollte das Modul nicht erkannt werden, aktualisieren **[Refresh]** Sie das Fenster.

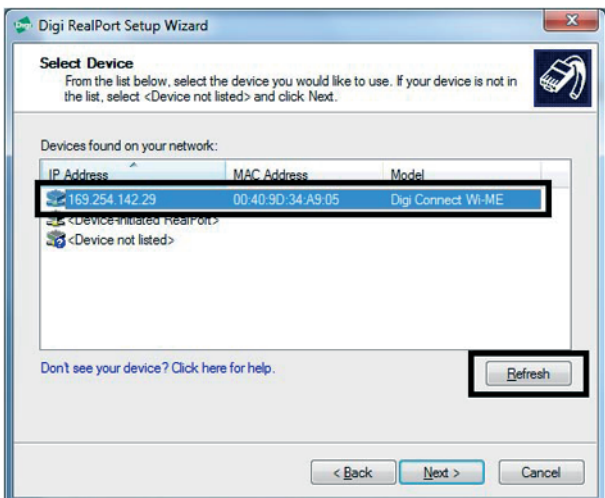

**Abb. 38: Wi-Fi-Modul erkannt**

Wi-Fi-Modul auswählen, um es einem seriellen Anschluss am PC zuzuweisen, anschlißend mit "Weiter" [Next] bestätigen.

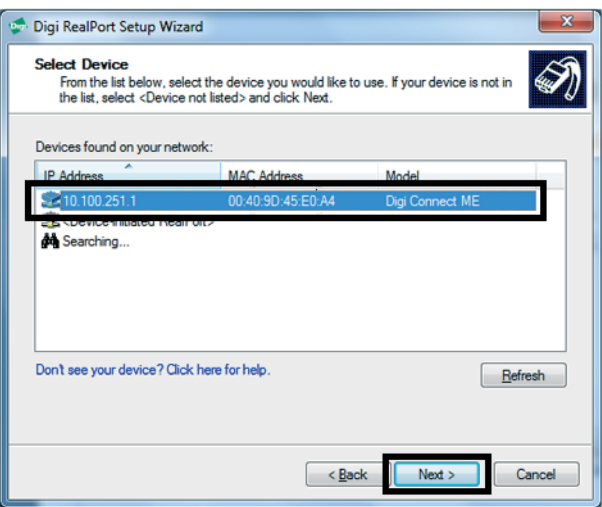

**Abb. 39: Auswahl des Wi-Fi-Moduls, um es einem Kommunikationsport zuzuweisen**

- → Wi-Fi-Modul auswählen.
- Wählen Sie eine Nummer für den seriellen Anschluss aus der Liste aus. Beenden Sie den Vorgang indem Sie **[Finish]** betätigen.

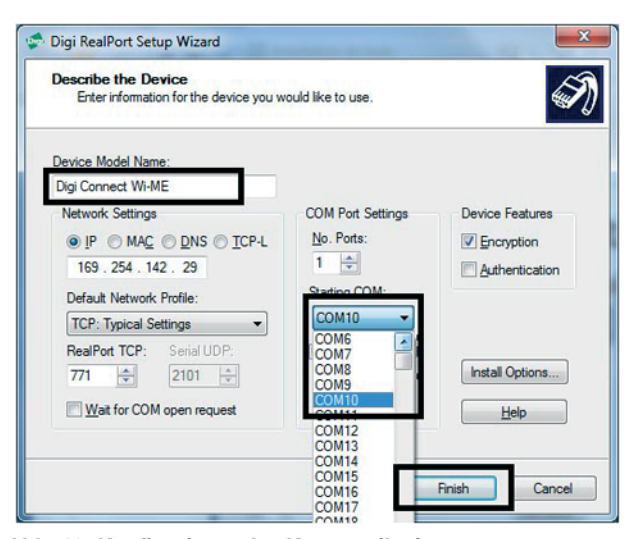

**Abb. 40: Konfigurieren des Kommunikationsports**

In unserem Beispiel ist der Wi-Fi-Anschluss COM 10 zugeordnet.

Der Prozess für die Erstellung des virtuellen Wi-Fi-Anschlusses wird gestartet.

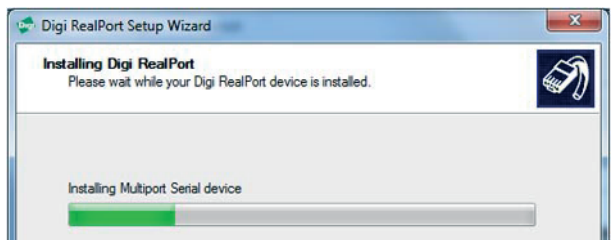

**Abb. 41: Anschluss wird erstellt**

Der virtuelle Wi-Fi-Anschluss wurde erstellt.

### **5. Anzeigen des Anschlusses für das Wi-Fi-Modul**

Schauen Sie sich den neu erstellten Anschluss in Ihrem Geräte-Manager an: Geräte-Manager > Anschlüsse (COM & LPT).

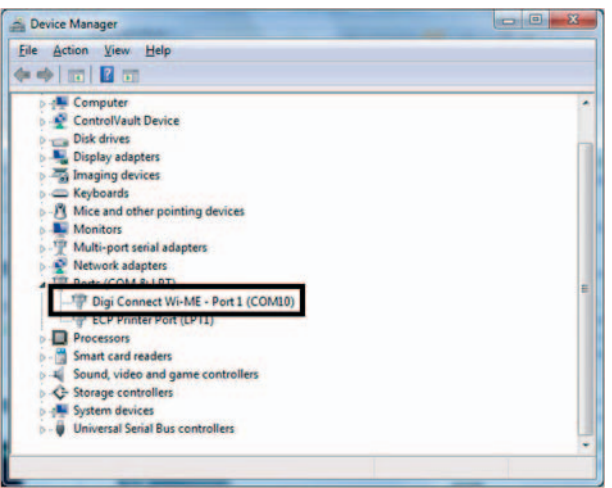

→ Verwenden Sie diesen COM-Anschluss als RS 232-Schnittstelle.

### <span id="page-29-0"></span>**7.3.3 Deinstallation**

Wi-Fi-Modul auswählen, um es vom seriellen Anschluss am PC zu entfernen, dann "Deinstallieren" **[Uninstall]** betätigen.

### <span id="page-29-1"></span>**7.3.4 Reichweite**

In Innenräumen wird im Allgemeinen eine Reichweite von 25 m in dichten Umgebungen (mit großen Hindernissen) erreicht. Wenn nur dünne Trennwände überbrückt werden müssen, kann sich die Reichweite auf 60 m ausweiten.

### <span id="page-29-2"></span>**7.3.5 Verwendung mit einem Ausstattung**

Nachdem der Treiber installiert und eingestellt ist, verfügt der Bediener über eine virtuelle RS 232 serielle Schnittstelle, die eine Steuerung des Lecksuchgeräts über einen kompatiblen PC ermöglicht.

Es ist möglich, über Wi-Fi mit dem TELNET-Protokoll im direkten Befehlsmodus zu kommunizieren.

### <span id="page-29-3"></span>**7.3.6 Verwendung mit einem PDA**

Der Einsatzbereich des PDA reicht von 10 bis 30 Meter (hindernisfreier Bereich). Der PDA muss vom Bediener bereitgestellt werden. Der Kunde muss den PDA für die Verwendung mit dem Lecksuchgerät konfigurieren.

Mindestanforderung für den PDA: Windows Mobile 5 mn/Windows Pocket PC 2003.

## <span id="page-30-0"></span>**8 Steuerung über Ethernet**

Verfügbar an allen Lecksuchgeräten mit 37-poliger E/A-Platine und Ethernet.

## <span id="page-30-1"></span>**8.1 Kabel**

Das Kabel ist nicht im Lieferumfang enthalten und muss separat herstellt werden.

## <span id="page-30-2"></span>**8.2 Lokalisierung**

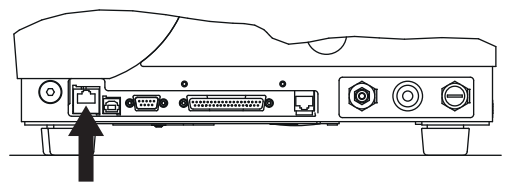

**Abb. 42: Lokalisierung des Ethernet-Anschlusses am Lecksuchgerät (NETWORK)**

## <span id="page-30-3"></span>**8.3 Start**

## <span id="page-30-4"></span>**8.3.1 Einstellen**

→ Der seriellen Schnittstelle #2 den Typ "Network" zuweisen *[\(siehe 5.1\)](#page-21-1)*.

### <span id="page-30-5"></span>**8.3.2 Trieber Einstellung**

Die nachfolgenden Anzeigen dienen als Beispiele (Windows 7) und können je nach installiertem Betriebssystem variieren.

Verbinden Sie den Ethernet-Anschluss und den PC über ein Kabel. Über die Kabelverbindung wird das USB-Modul erkannt.

### **1. Installation der Software**

### **Hinweis Windows 8 in Kompatibilitätsmodus für Windows 7 ausführen.**

→ Installieren Sie die "Digi Device Discovery"-Software, die sich im Ordner "Driver" auf der CD-ROM mit der Betriebsanleitung Ihres *Lecksuchgeräts* befindet.

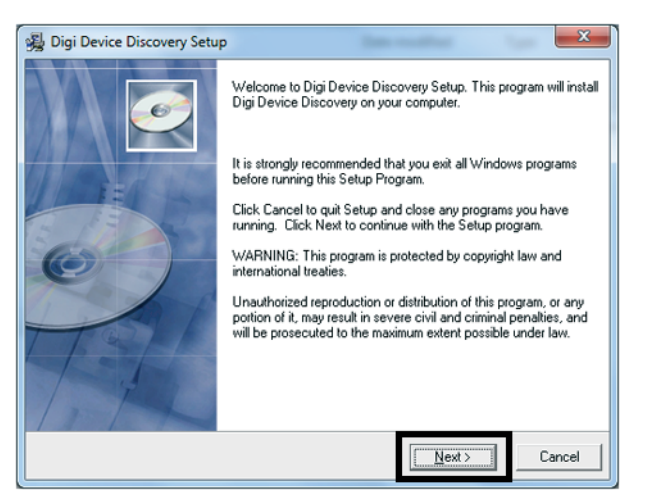

**Abb. 43: Startvorgang der Softwareinstallation** 

 $\rightarrow$  Die einzelnen Schritte bestätigen. Dann "Beenden" [Finish] betätigen.

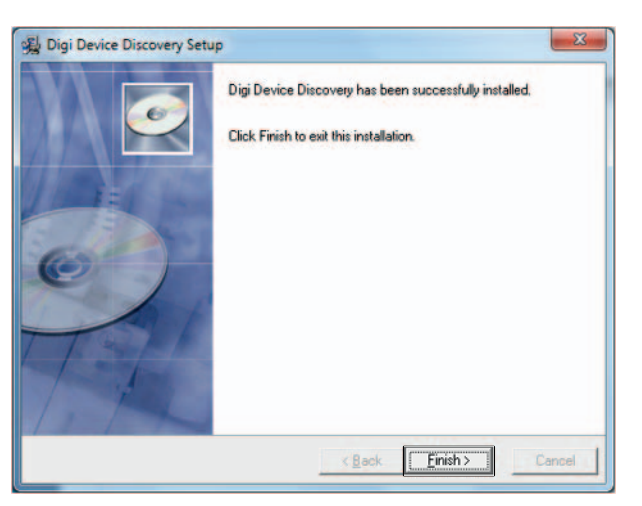

**Abb. 44: Bestätigungsfenster Softwareinstallation abgeschlossen**

### **2. Ändern der IP-Adresse des Ethernet-Moduls**

- → Die "Digi Device Discovery"-Software starten: das Ethernet-Modul wird automatisch erkannt.
- → Sollte das Modul nicht erkannt werden, "Ansicht aktualisieren" **[Refresh view]** betätigen.

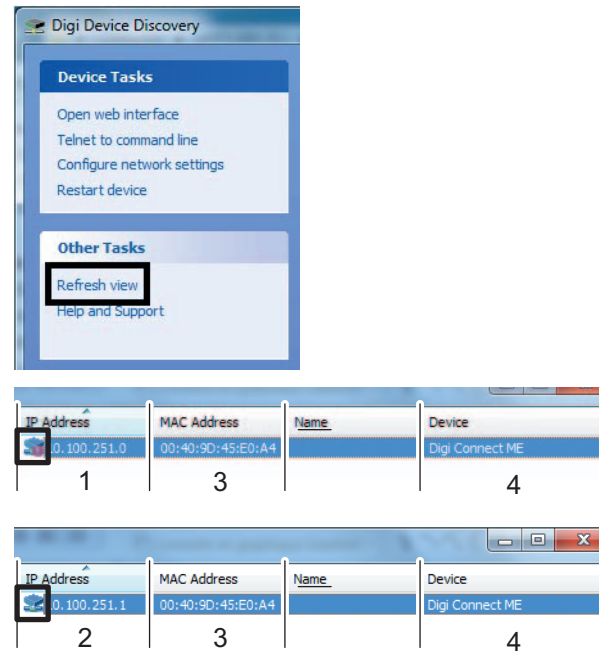

**Abb. 45: Anzeige Ethernet Modul erkannt und Ethernet Modul nicht erkannt**

- 1 In den Details wird die Nachricht "Nicht korrekt konfiguriert" [No properly configured] angezeigt.
- 2 Modul erkannt: IP-Adresse korrekt (Piktogramm OK)
- 3 MAC-Adresse zur Identifizierung des Moduls. Die MAC-Adresse ist einmalig und für jedes Ethernet-Modul einzigartig. Sie ist auf dem Modul und dem Typenschild angegeben, das sich auf dem Gestell des Lecksuchgeräts befindet. Um ein Lecksuchgerät aus mehreren auszuwählen, wählen Sie die MAC-Adresse des gewünschten Lecksuchgeräts.
- 4 Art des Moduls: immer "Digi Connect ME".
- Andern Sie die IP-Adresse des Moduls, damit sie auf demselben Unternetzwerk wie Ihr PC ist.

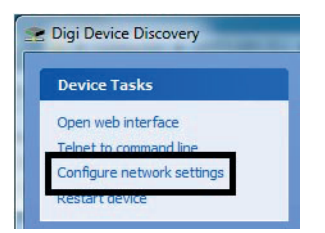

Die Adressen ändern und speichern.

### **Hinweis Kontaktieren Sie Ihren Netzwerk-Administrator für das Setzen der IP-Adressen.**

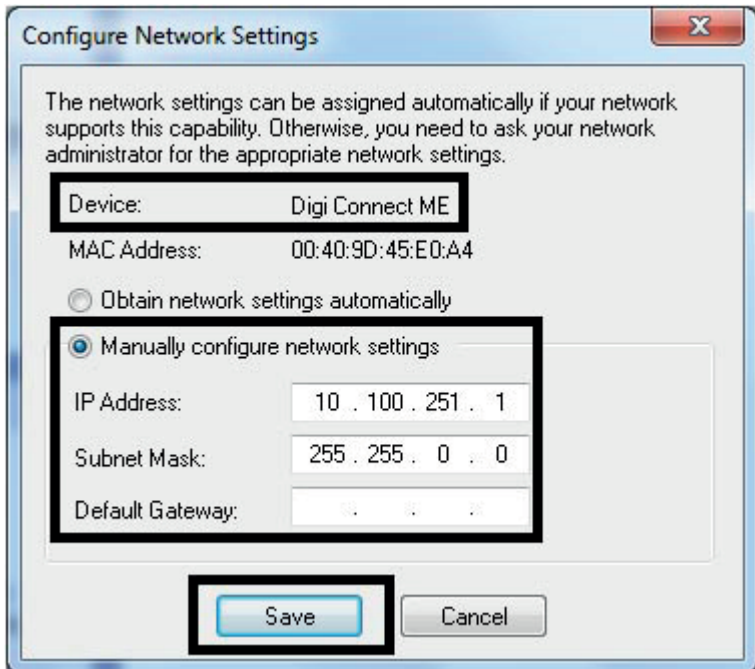

**Abb. 46: Beispiel für die Konfiguration der Adresse**

Starten Sie die Verbindung zum Modul neu, um die Aktualisierung der IP-Adresse abzuschließen **[OK]**.

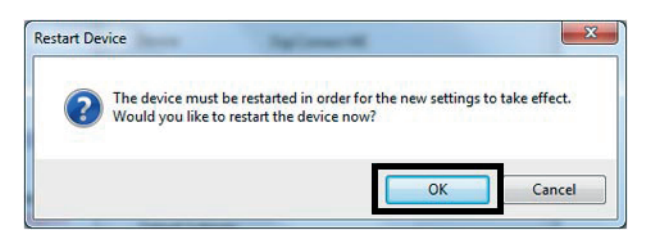

**Abb. 47: Neustart der Verbindung zum Modul** 

### **3. Zuweisung eines seriellen Anschlusses für das Ethernet-Modul**

→ Installieren Sie den Treiber "Digi Real Port", der sich im Ordner "Driver" auf der CD-ROM mit der Betriebsanleitung Ihres Lecksuchgeräts befindet.

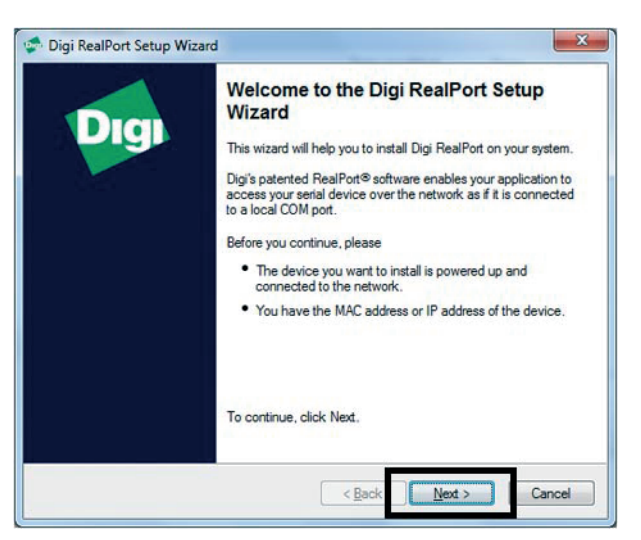

**Abb. 48: Begrüßungsanzeige der Installation**

- Bestätigen Sie die einzelnen Schritte. Bestätigen Sie "Beenden" [Finish], um die Installation abzuschließen.
- Starten Sie den Treiber "Digi Real Port": das Ethernet-Modul wird automatisch erkannt. Wenn es nicht erkannt wird, aktualisieren Sie das Fenster.

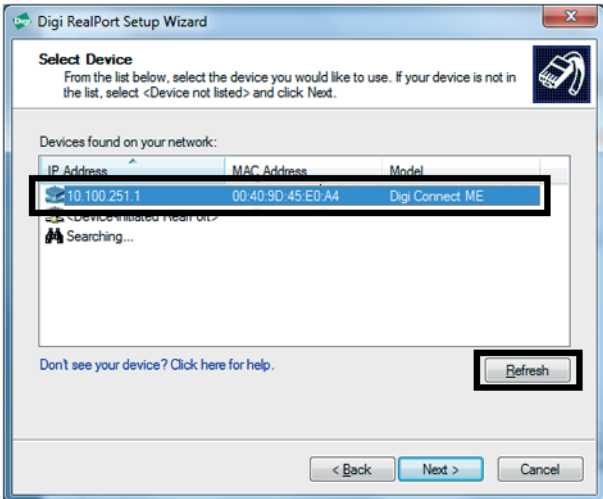

**Abb. 49: Ethernet-Modul erkannt**

Ethernet-Modul auswählen, um es einem seriellen Anschluss am PC zuzuweisen, anschlißend mit "Weiter" [Next] bestätigen.

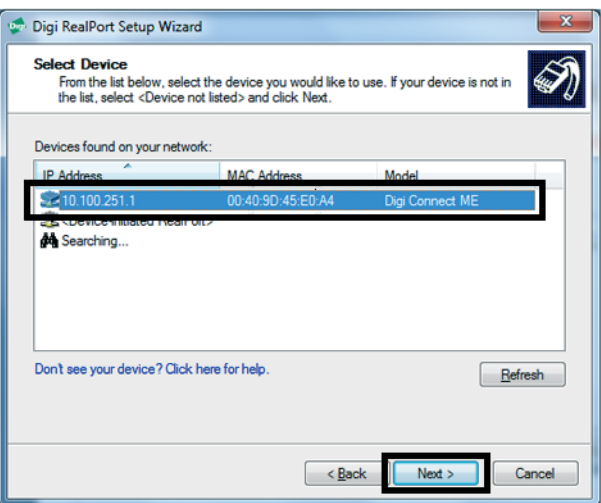

- $→$  Fthernet-Modul auswählen.
- **→ Wählen Sie Eine Nummer für den seriellen Anschluss aus der Liste aus und bestäti**gen Sie dann "Beenden" [Finish].

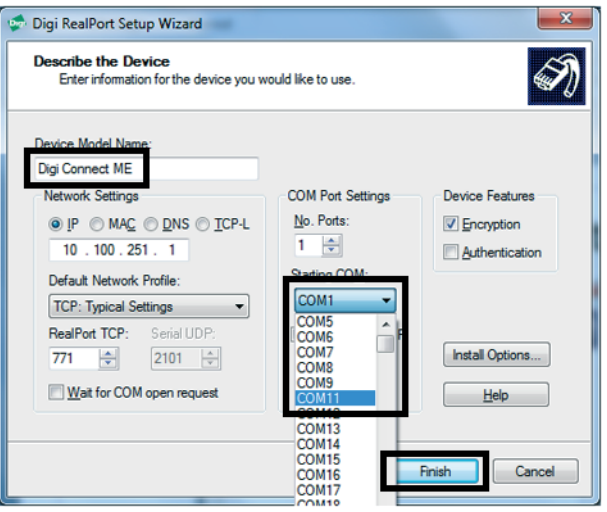

In unserem Beispiel ist der Ethernet-Anschluss COM 11 zugeordnet.

Der Prozess für die Erstellung des virtuellen Ethernet-Anschlusses wird gestartet.

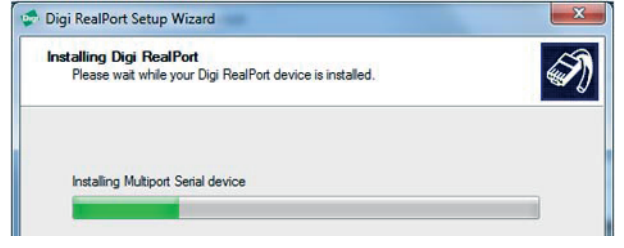

**Abb. 50: Installation des Digi Real Anschlusses**

Der virtuelle Ethernet-Anschluss wurde erstellt.

- **4. Anzeigen des Anschlusses für das Ethernet-Modul**
- Schauen Sie sich den neu erstellten Anschluss in Ihrem Geräte-Manager an: Geräte-Manager > Ports (COM und LPT)

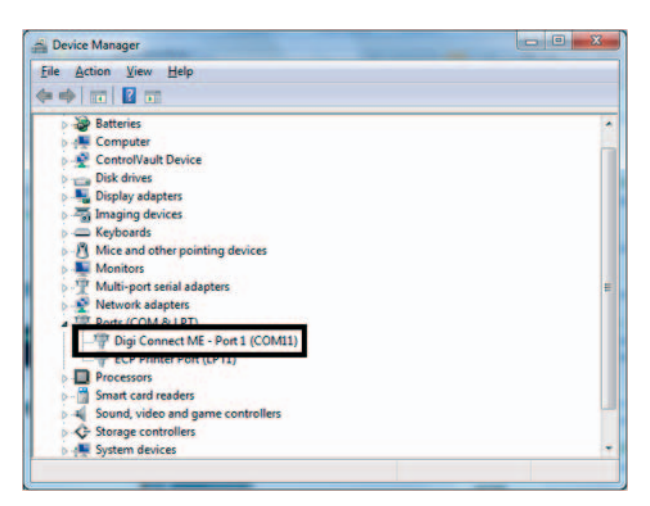

Diesen COM-Anschluss als RS 232-Schnittstelle verwenden.

### <span id="page-35-0"></span>**8.3.3 Deinstallation**

Ethernet-Modul auswählen, das einem seriellen Anschluss am PC zugewiesen ist und deinstalliert werden soll, dann "Deinstallieren" **[Uninstall]** betätigen.

# <span id="page-36-0"></span>**9 Störungen**

Sollten bei der Nutzung dieser Kommunikationsschnittstellen Probleme auftreten, siehe Kapitel *Störungen* der Wartungsanleitung des Lecksuchgeräts.

## <span id="page-37-0"></span>**10 Service**

#### **Pfeiffer Vacuum bietet erstklassigen Kundendienst!**

- Vor-Ort Wartungen für viele Produkte
- Revision / Reparatur in einem Servicezentrum in Ihrer Nähe
- Schneller Ersatz durch neuwertige Austauschprodukte
- Beratung über die kostengünstigste und schnellste Lösung

Ausführliche Informationen, Adressen und Formulare unter: **www.pfeiffer-vacuum.com (Service**).

#### **Revision und Reparatur im Pfeiffer Vacuum ServiceCenter**

Für eine schnelle und reibungslose Abwicklung des Serviceprozesses empfehlen wir folgende Schritte:

- → Formular "Service-Anforderung/Produkt-Rücksendung" ausfüllen und an das lokale Servicezentrum senden.
- Bestätigung der Service-Anforderung von Pfeiffer Vacuum der Sendung beilegen.
- Erklärung zur Kontaminierung ausfüllen und der Sendung beilegen (Pflicht!). Die Kontaminationserklärung muss für jedes Produkt/Gerät einzeln ausgefüllt werden.
- Alle Zubehörteile demontieren und sicher aufbewahren.
- **→ Bei kontaminierten Produkten/Geräten metallische, luftdichte Blindflansche verwen**den.
- → Pumpe/Gerät möglichst in der Originalverpackung versenden.

#### **Einsendung von kontaminierten Pumpen oder Geräten**

Mikrobiologisch, explosiv oder radioaktiv kontaminierte Geräte werden grundsätzlich nicht angenommen. "Schadstoffe" sind Stoffe und Verbindungen entsprechend der Gefahrstoff-Verordnung in der derzeit gültigen Fassung.

- → Pumpe durch Spülen mit Stickstoff oder trockener Luft neutralisieren.
- Alle Öffnungen luftdicht verschließen.
- → Pumpe oder Gerät in geeignete Schutzfolie einschweißen.
- → Pumpe/Gerät nur in geeigneten, stabilen Transportcontainern und unter Einhaltung der gültigen Transportbedingungen einschicken.

Bei Fehlen bzw. Unvollständigkeit der Erklärung zur Kontaminierung und/oder dem Einsatz einer nicht geeigneten Transportverpackung, behält es sich Pfeiffer Vacuum vor eine kostenpflichtige Dekontamination durchzuführen und/oder das Produkt zu Lasten des Versenders wieder zurück zu schicken.

#### **Austausch- oder Reparaturgeräte**

Bei Austausch- oder Reparaturgeräten sind immer die Standard-Betriebsparameter voreingestellt. Falls Sie bei Ihrer Anwendung veränderte Parameter verwenden, müssen Sie diese erneut einstellen.

#### **Serviceaufträge**

Alle Serviceaufträge werden ausschließlich entsprechend unseren Reparaturbedingungen für Vakuumgeräte und -komponenten durchgeführt. Diese sind auf unserer Webseite verfügbar.

## <span id="page-38-0"></span>**11 Ersatzteile**

Ersatzteile für den Vertrieb, nach Funktionen geordnet, werden in diesem Kapitel aufgefûhrt.

## **Ersatzteile**

Interfaces de communication<br>Communication interfaces Kommunikation-Schnittstelle

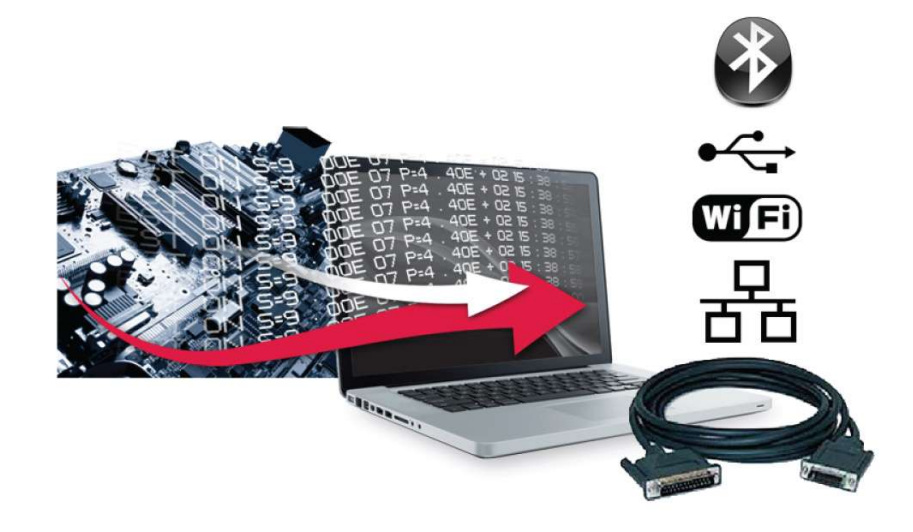

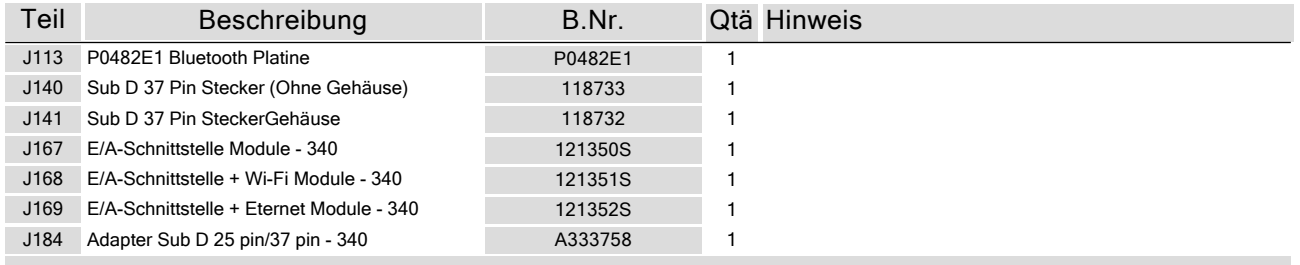

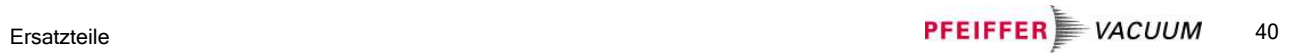

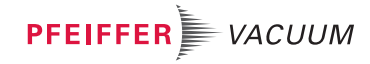

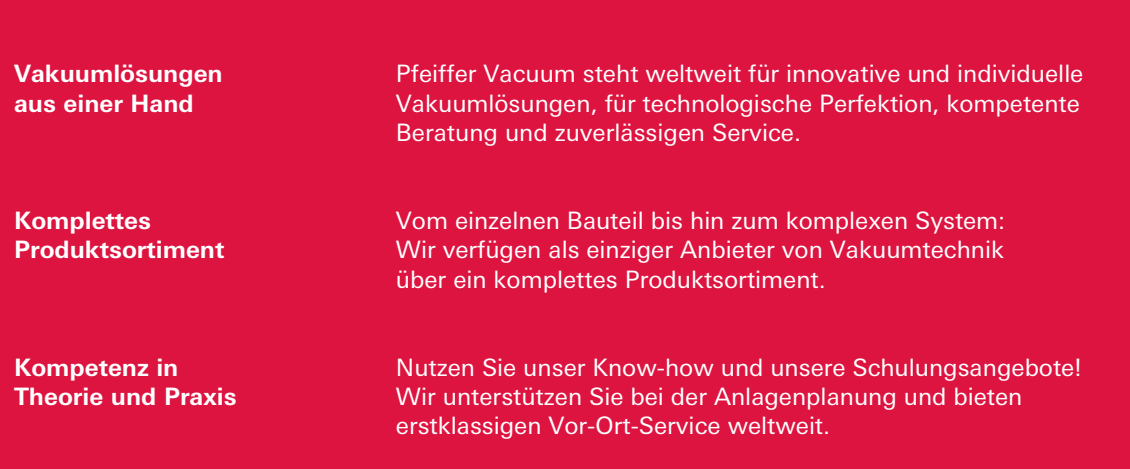

**Sie suchen eine perfekte Vakuumlösung? Sprechen Sie uns an:**

### **Pfeiffer Vacuum GmbH** Headquarters  $T + 496441802 - 0$ info@pfeiffer-vacuum.de

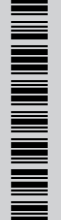